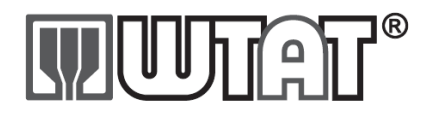

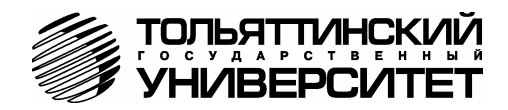

# **БОРТОВОЙ КОМПЬЮТЕР «ШТАТ UNICOMP 402N»**

#### **Руководство по установке и эксплуатации**

*Перед эксплуатацией бортового компьютера внимательно ознакомьтесь с данным руководством.* 

Бортовой компьютер **«ШТАТ UNICOMP 402N»** (далее по тексту БК) предназначен для отображения на экране дисплея измеряемых параметров автомобиля, полученных с контроллера электронной системы управления двигателя (далее ЭСУД), вычисляемых параметров, характеризующих состояние и условия эксплуатации Вашего автомобиля. А также производить чтение ошибок электронных блоков автомобиля. БК способен предупреждать о наступлении критического события, подачей звукового сигнала и отображением соответствующей надписи.

БК устанавливается на **автомобили семейства** Hyudai Accent (производства ТагАЗ), Hyudai Accent (производства Корея) 2001-2005 г.в., Hyudai Matrix 2003-2009 г.в., Hyudai Getz 2003-2009 г. в. Hyudai Elantra 2004-2006г. в**.**  Совместим с контроллером Bosch M7.9.7 и его модификациями.

БК имеет энергонезависимую память – сохраняет все значения установленных параметров при выключении зажигания.

#### **1. ОСОБЕННОСТИ БК**

- 1. **«ШТАТ UNICOMP 402N»** имеет большое количество наборных мультидисплеев, с различным числом отображаемых параметров (4-ре, 6-ть, 8-мь) и один мультидисплей со сменой параметров в автоматическом режиме в зависимости от текущих условий.
- 2. **«ШТАТ UNICOMP 402N»** имеет режим **«ДИНАМИКА»**, позволяющий замерять и отображать динамические характеристики автомобиля.
- 3. В **«ШТАТ UNICOMP 402N»** реализована возможность параллельного мониторинга маршрутных параметров по двум различным точкам отсчета, с независимой возможностью сброса (обнуления) каждого вида отчетов, а также с возможностью просмотра предыдущих значений параметров (до сброса) для одного вида отчета.
- 4. Отображение ошибок ЭСУД с их статусом и их текстовая расшифровка, а также их стирание.
- 5. **«ШТАТ UNICOMP 402N»** имеет режим **«ТАКСИ»**, позволяющий отображать стоимостные характеристики поездки и стоимость истраченного топлива.
- 6. В **«ШТАТ UNICOMP 402N»** реализована возможность программирования функций кнопок **«ЧАСЫ»** и **«ЛЮБИМАЯ»**.
- 7. **«ШТАТ UNICOMP 402N»** имеет режим предупреждения о сроках технического обслуживания и окончания срока страховки.
- 8. Существует возможность смены прошивки БК с помощью кабеля **«Data cable»** или **«Data cable USB»** (в комплектацию не входят).

## **2. КОМПЛЕКТАЦИЯ**

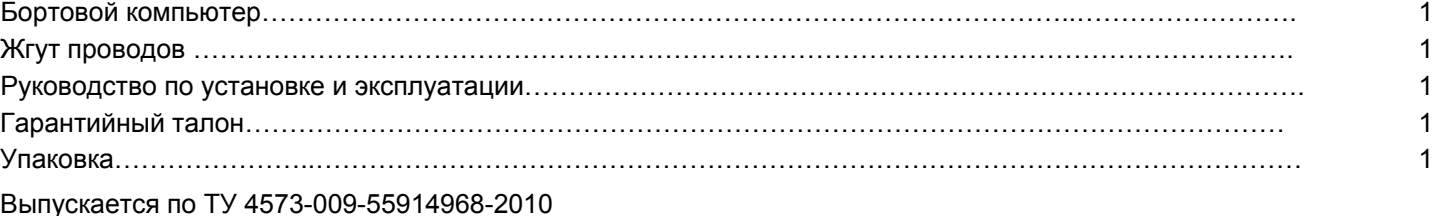

код ОКП 005 (ОКП):45 7376

Сертификат соответствия РОСС.RU.АЮ96.НО7012.

### **3. ПЕРВОНАЧАЛЬНАЯ НАСТРОЙКА БОРТОВОГО КОМПЬЮТЕРА**

Подключите жгут проводов к БК и к диагностической колодке автомобиля. Установите БК на место. На дисплее БК появятся часы. Запустите двигатель автомобиля, БК должен включиться в рабочее состояние. Дальнейшая настройка БК осуществляется пользователем в процессе эксплуатации БК.

*Внимание! Для быстрой загрузки заводских установок и сброса накопленных данных, нажмите и удерживайте нажатыми одновременно не менее 3-х секунд до появления звукового сигнала кнопки (* «**Часы**» *и* «**Любимая функция**»*).* 

#### **4. НАЗНАЧЕНИЕ КНОПОК БК**

На лицевой панели БК находятся шесть кнопок: кнопки быстрого доступа и кнопки навигации. Яркость подсветки кнопок регулируется в группе **«НАСТРОЙКИ И УСТАНОВКИ»**.

#### **4.1 Работа кнопки («Ввод»)**

Кратковременное нажатие **кнопки «Ввод»** используется для: входа в группу/подгруппу; выхода из режима редактирования с сохранением параметра; перехода к следующему этапу редактирования; переключения режима вывода на экран при работе в мультидисплее и при чтении ошибок.

Длительное нажатие (более 3-х секунд) **кнопки «Ввод»** используется для входа в режим редактирования параметров.

#### **4.2 Работа кнопки («Выход»)**

Кратковременное нажатие кнопки «Выход» ∧ используется для: выхода из группы/подгруппы; выхода из режима редактирования без сохранения параметра.

Длительное нажатие (более 3-х секунд) **кнопки** «**Выход**» используется для обнуления всех параметров в пунктах групп **«ПАРАМЕТРЫ ТЕКУЩЕЙ ПОЕЗДКИ»**, **«МУЛЬТИДИСПЛЕИ»**.

#### **4.3 Работа кнопок («Влево») и («Вправо»)**

*В режиме отображения меню БК.* Нажимая **кнопку** «**Влево**» или **кнопку** «**Вправо**» , выберите желаемый пункт меню БК.

*В режиме редактирования значения параметра пункта меню БК.* Нажатие **кнопки** «**Влево**» / **кнопки** «**Вправо**» уменьшает/увеличивает значение параметра на единицу дискретности или перебирает значения из списка.

#### **4.4 Правила навигации (Выбор пункта меню БК)**

а) Войдите в режим меню групп, дважды нажимая кнопку «Выход» А. Нажимая кнопку «Влево» < или кнопку «**Вправо**» >, выберите нужную группу.

б) Нажмите кнопку **«Ввод»** и войдите в группу.

в) Нажимая кнопку «Влево» < или кнопку «Вправо» >, выберите желаемый пункт меню.

г) Если желаемый пункт меню находится в подгруппе, нажимая кнопку «**Влево» <** или кнопку «Вправо» >, выберите нужную подгруппу. Нажмите кнопку «Ввод» • и войдите в подгруппу. Нажимая кнопку «Влево» < или кнопку «**Вправо**» >, выберите желаемый пункт меню.

#### **4.5 Правила редактирования (Изменение значения параметра пункта меню БК)**

Выберите нужный пункт меню, используя правила навигации по меню (**п.4.4** данного Руководства). Нажмите и удерживайте кнопку **«Ввод»** не менее 3 секунд. Должен прозвучать звуковой сигнал и появиться прерывистая индикация параметра.

*Внимание!* **Редактированию доступны не все пункты меню БК. Так, не подлежат изменению пункты групп «ПАРАМЕТРЫ ТЕКУЩЕЙ ПОЕЗДКИ», «ПАРАМЕТРЫ ЭСУД» меню БК. При нажатии и удержании кнопки не менее 3 секунд звуковой сигнал прозвучит, но прерывистая индикация параметра не появиться.** 

*Если значения параметра пункта меню БК принимают значения из интервала.* Нажимая кнопку «**Влево**» или кнопку «Вправо» >, выберите нужную Вам величину. Каждым нажатием кнопки «Влево» < уменьшаете значение на единицу дискретности, а кнопки «**Вправо**» *–* увеличиваете значение на единицу дискретности.

*Если значения параметра пункта меню БК принимают значения из списка.* Нажимая кнопку «**Влево**» или кнопку «Вправо» > выберите нужную Вам позицию. Каждым нажатием кнопки «Влево» < переходите к предыдущему значению из списка, а кнопки «**Вправо**» *–* переходите к последующему значению из списка.

Для выхода из режима редактирования с сохранением внесенных изменений, нажмите кнопку **«Ввод»** .

Для выхода из режима редактирования без сохранения внесенных изменений, нажмите кнопку «**Выход**» .

*Внимание!* **Изменение значения параметра циклично.** Вы изменяете значение параметра, используя кнопку «Влево» < или кнопку «Вправо» >, и достигли границы диапазона допустимых значений. Вы пытаетесь продолжить изменение в том же направлении, но параметр принимает значение противоположной границы диапазона допустимых значений.

#### **4.6 Работа кнопки («Любимая функция»)**

**Кнопка «Любимая функция»** служит для быстрого вызова одного или двух часто используемых МД, других пунктов меню БК.

Если в пункте «КНОПКА «ЛЮБИМАЯ»», группы «НАСТРОЙКИ И УСТАНОВКИ», стоит значение «любимая **функция»**. При нажатии кнопки ©, в любом месте меню БК, произойдет переход к индикации запрограммированного для кнопки пункта меню БК. При повторном нажатии кнопки © БК перейдет в режим индикации того места меню БК, из которого был совершен первоначальный переход. Для изменения назначения кратковременного нажатия **кнопки** , используя правила навигации по меню, выберите пункт меню БК (который желаете видеть при нажатии **кнопки** ) из любой группы меню. Нажмите и удерживайте не менее 3-х секунд **кнопку** ©, до появления звукового сигнала.

Если в пункте «КНОПКА «ЛЮБИМАЯ»», группы «НАСТРОЙКИ И УСТАНОВКИ», стоит значение «2 любимые  $\phi$ унки,». При первом нажатии кнопки ©, в любом месте меню БК, произойдет переход к индикации выбранного

пункта меню БК (первая функция). При втором нажатии кнопки ©, в любом месте меню БК, произойдет переход к индикации выбранного пункта меню БК (вторая функция). При третьем нажатии **кнопки** БК перейдет в режим индикации того места меню БК, из которого был совершен первоначальный переход. Для изменения назначения кратковременного нажатия кнопки ©, используя правила навигации по меню, выберите пункт меню БК (который желаете видеть при первом нажатии кнопки <sup>®</sup>) из любой группы меню. Нажмите и удерживайте не менее 3-х секунд **кнопку** , до появления звукового сигнала. Затем, используя правила навигации по меню, выберите пункт меню БК (который желаете видеть при втором нажатии кнопки <sup>®</sup>) из любой группы меню. Нажмите и удерживайте не менее 3х секунд кнопку **®**, до появления звукового сигнала.

## **4.7 Работа кнопки («Часы»)**

**Кнопка «Часы»** служит для быстрого вызова МД **«ЧАСЫ»** и/или одного или двух часто используемых МД, других пунктов меню БК.

Если в пункте «КНОПКА «ЧАСЫ»», группы «НАСТРОЙКИ И УСТАНОВКИ», стоит значение «функция «часы»». При нажатии кнопки ©, в любом месте меню БК, произойдет переход к индикации мультидисплея «ЧАСЫ» и вход в группу **«ЧАСЫ, КАЛЕНДАРЬ, БУДИЛЬНИК»**. При повторном нажатии **кнопки** БК перейдет в режим индикации того места меню БК, из которого был совершен первоначальный переход.

Если в пункте «КНОПКА «ЧАСЫ»», группы «НАСТРОЙКИ И УСТАНОВКИ», стоит значение «ф-я часы + *любим».* При первом нажатии **кнопки «Часы»**, в любом месте меню БК, произойдет переход к индикации мультидисплея «ЧАСЫ». При втором нажатии кнопки  $\circledast$ , в любом месте меню БК, произойдет переход к индикации выбранного пункта меню БК (любимый пункт). При третьем нажатии **кнопки** БК перейдет в режим индикации того места меню БК, которое было до первого нажатия **кнопки** . Для изменения назначения кратковременного нажатия кнопки **®, используя правила навигации по меню**, выберите пункт меню БК (который желаете видеть при втором нажатии кнопки <sup>®</sup>) из любой группы меню. Нажмите и удерживайте не менее 3-х секунд кнопку ®, до появления звукового сигнала.

Если в пункте «КНОПКА «ЧАСЫ»», группы «НАСТРОЙКИ И УСТАНОВКИ», стоит значение «любимая *функция»*. При нажатии кнопки ©, в любом месте меню БК, произойдет переход к индикации запрограммированного для **кнопки** пункта меню БК. При повторном нажатии **кнопки** БК перейдет в режим индикации того места меню БК, из которого был совершен первоначальный переход. Для изменения назначения кратковременного нажатия **кнопки** , используя правила навигации по меню, выберите пункт меню БК (который желаете видеть при нажатии кнопки **(3) из любой группы меню. Нажмите и удерживайте не менее 3-х секунд кнопку (9), до появления звукового** сигнала.

Если в пункте «КНОПКА «ЧАСЫ»», группы «НАСТРОЙКИ И УСТАНОВКИ», стоит значение «2 любимых  $\phi$ унки,». При первом нажатии кнопки  $\circledast$ , в любом месте меню БК, произойдет переход к индикации выбранного пункта меню БК (первая функция). При втором нажатии кнопки **®, в любом месте меню БК, произойдет перехо**д к индикации выбранного пункта меню БК (вторая функция). При третьем нажатии **кнопки** БК перейдет в режим индикации того места меню БК, которое было до первого нажатия кнопки <sup>®</sup>. Для изменения назначения кратковременного нажатия кнопки  $\circledast$ , используя правила навигации по меню, выберите пункт меню БК (который желаете видеть при первом нажатии кнопки (3) из любой группы меню. Нажмите и удерживайте не менее 3-х секунд **кнопки** , до появления звукового сигнала. Затем, используя правила навигации по меню, выберите пункт меню БК (который желаете видеть при втором нажатии **кнопки** ©из любой группы меню. Нажмите и удерживайте не менее 3-х секунд **кнопку ®, до появления звукового сигнала.** 

## **5. ОСНОВНЫЕ ФУНКЦИИ БОРТОВОГО КОМПЬЮТЕРА**

## *5.1 Группа «ЧАСЫ, КАЛЕНДАРЬ, БУДИЛЬНИК»*

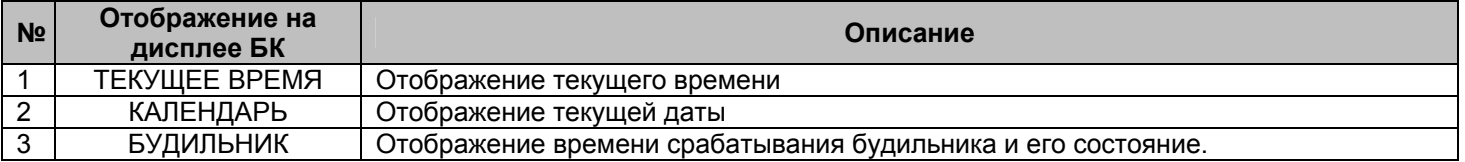

Для входа в группу **«ЧАСЫ, КАЛЕНДАРЬ»** нажмите **кнопку** «**Часы**» .

## **5.1.1 Редактирование параметров в группе «ЧАСЫ, КАЛЕНДАРЬ БУДИЛЬНИК»**

Для настройки времени, календаря или будильника нажмите и удерживайте **кнопку «Ввод»** не менее 3 секунд. Появление прерывистой индикации параметра означает возможность его редактирования, нажимая **кнопку** «Влево» < или кнопку «Вправо» >, установите желаемое значение параметра. Нажатие на кнопку «Ввод» V, приводит к переходу на редактирование следующего параметра или если все параметры отредактированы приведет к сохранению параметров и выходу из режима редактирования. Чтобы выйти без сохранения нажмите **кнопку** «**Выход**» в любой момент.

## *5.2 Группа «ПАРАМЕТРЫ ТЕКУЩЕЙ ПОЕЗДКИ» и группа «ДВИЖЕНИЕ ПО МАРШРУТУ»*

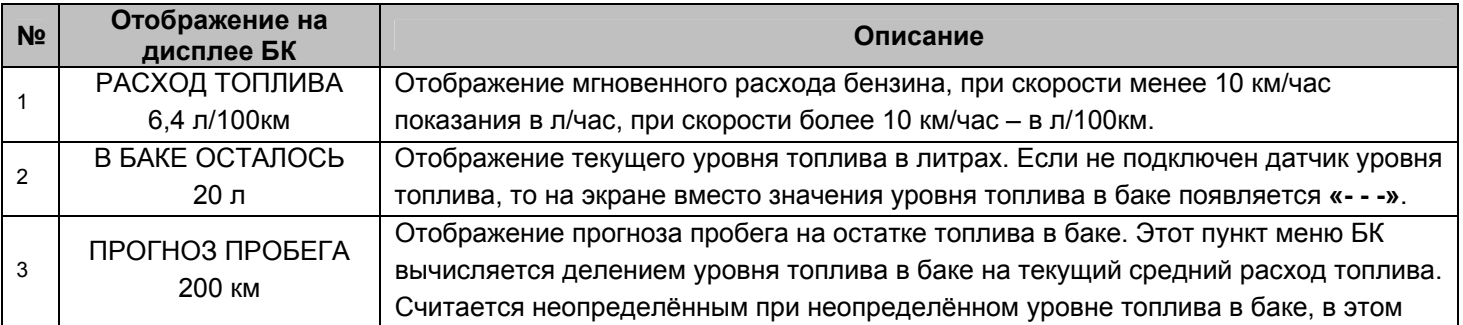

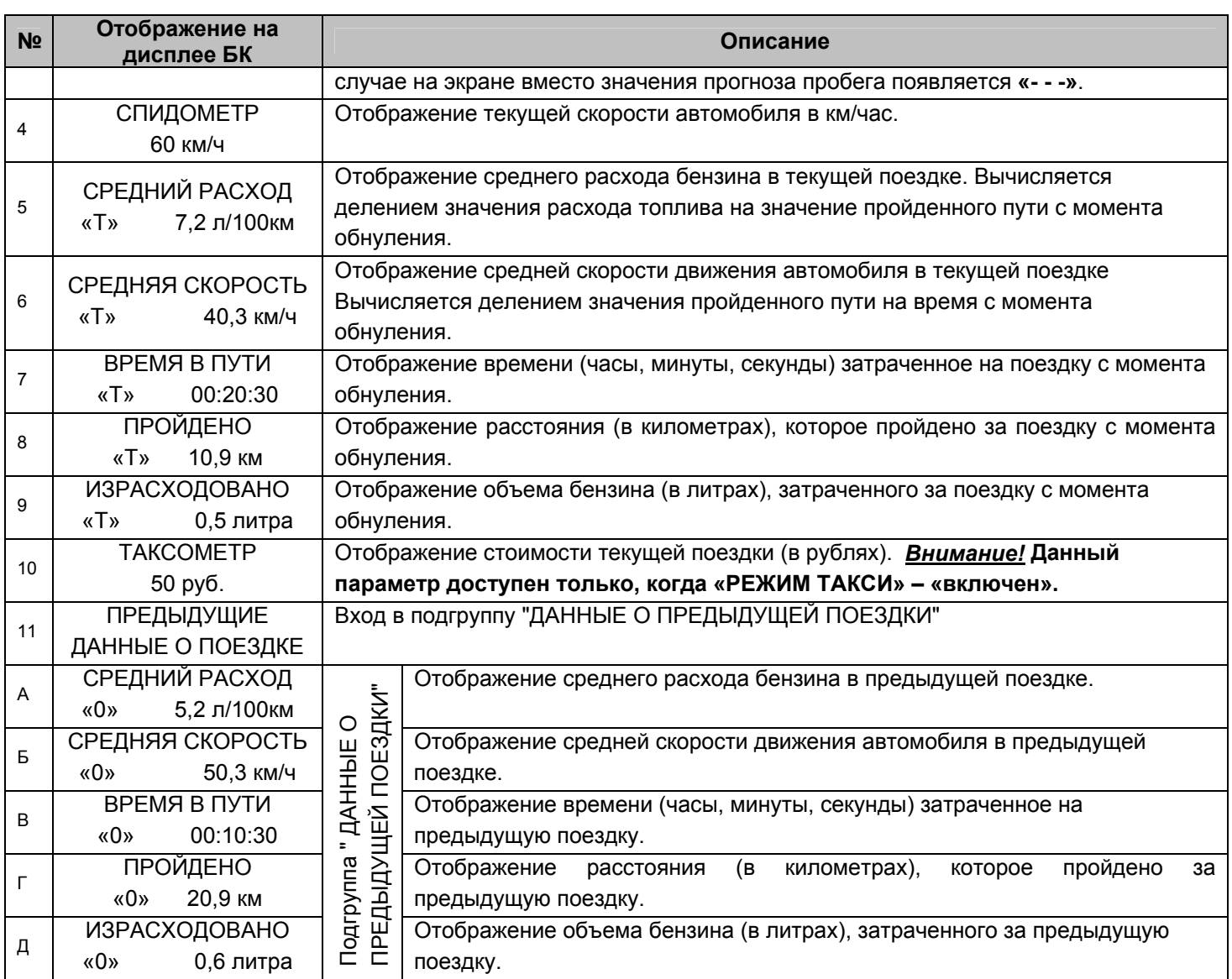

## *«ДВИЖЕНИЕ ПО МАРШРУТУ»*

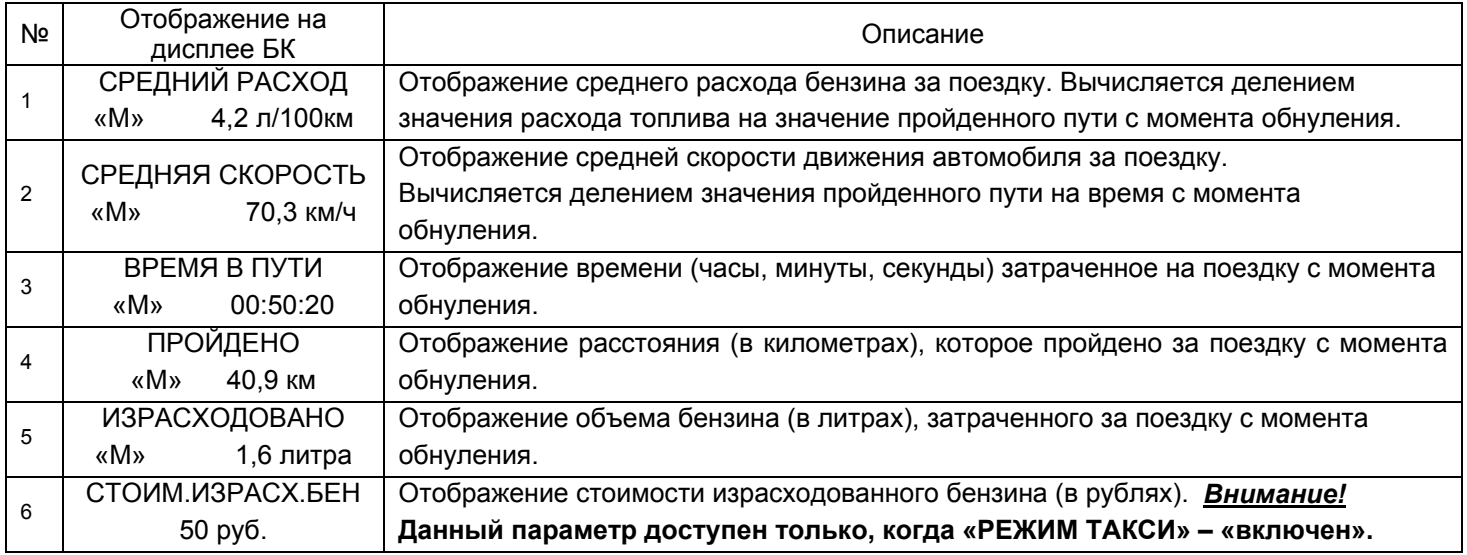

## **5.2.1. Работа с маршрутными параметрами**

Бортовой компьютер позволяет вести мониторинг маршрутных параметров по двум независимым точкам отсчета **«ПАРАМЕТРЫ ТЕКУЩЕЙ ПОЕЗДКИ» и «ДВИЖЕНИЕ ПО МАРШРУТУ»**.

В группе **«ПАРАМЕТРЫ ТЕКУЩЕЙ ПОЕЗДКИ»** имеются возможность выводить данные о предыдущей поездке (до сброса данных о поездке). Для этого необходимо выбрать параметр **«ПРЕДЫДУЩИЕ ДАННЫЕ О ПОЕЗДКЕ»**, нажать кнопку «ВВОД» для входа в подгруппу.

В группе **«ПАРАМЕТРЫ ТЕКУЩЕЙ ПОЕЗДКИ»** имеются параметры мгновенных величин скорость в км/час и расход топлива в литр/100км или литр/час, а также данные об уровне топлива в баке и прогнозе пробега на остатке топлива.

Внимание! Если провод ДУТ не подключен, то вместо значения параметров «Уровень топлива в баке» и **«Прогноз пробега на остатке топлива» отображаются черточки «---».** 

В группах **«ДВИЖЕНИЕ ПО МАРШРУТУ»**, **«ПАРАМЕТРЫ ТЕКУЩЕЙ ПОЕЗДКИ»** и подгруппе **«ПРЕДЫДУЩИЕ ДАННЫЕ О ПОЕЗДКЕ»** доступны следующие параметры:

- Средний расход топлива, вычисляется делением значения расхода топлива на значение пройденного пути с момента обнуления;

- Средняя скорость движения, вычисляется делением значения пройденного пути на время с момента обнуления;
- Время в пути (часы, минуты, секунды) затраченное на поездку с момента обнуления.;
- Пройдено расстояния (в километрах), которое пройдено за поездку с момента обнуления.;
- Израсходовано бензина (в литрах), затраченного за поездку с момента обнуления..

Если включен режим «Такси», в группах **«ДВИЖЕНИЕ ПО МАРШРУТУ»** и **«ПАРАМЕТРЫ ТЕКУЩЕЙ ПОЕЗДКИ»** доступны параметры «ТАКСОМЕТР» и «СТОИМОСТЬ ИЗРАСХОДОВАННОГО БЕНЗИНА». Подробнее о режиме «Такси» см. п. данного Руководства.

*Внимание!* **Для идентификации параметров группы «ПАРАМЕТРЫ ТЕКУЩЕЙ ПОЕЗДКИ», которые имеют одинаковые названия с параметрами из групп «ДВИЖЕНИЕ ПО МАРШРУТУ», «ДАННЫЕ О ПРЕДЫДУЩЕЙ** ПОЕЗДКЕ» (Время в пути, Средний расход, Средняя скорость, Пройдено, Израсходовано), в нижней строке **слева отображается символ «Т».** 

**Для идентификации параметров подгруппы «ДАННЫЕ О ПРЕДЫДУЩЕЙ ПОЕЗДКЕ» в нижней строке слева отображается символ «0».** 

**Для идентификации параметров группы «ДВИЖЕНИЕ ПО МАРШРУТУ» в нижней строке слева отображается символ «М».** 

*Внимание!* **Для составления наборных МД доступны все параметры пунктов группы «ПАРАМЕТРЫ ТЕКУЩЕЙ ПОЕЗДКИ», кроме подгруппы «ДАННЫЕ О ПРЕДЫДУЩЕЙ ПОЕЗДКЕ», не доступны все параметры группы «ДВИЖЕНИЕ ПО МАРШРУТУ».**

## **5.2.2 Сброс накопленных маршрутных параметров.**

*Если значение параметра* **«ОДНОВРЕМЕН.СБРОС»** группы **«НАСТРОЙКИ И УСТАНОВКИ»** – **«включен»**. Обнуление всех параметров в пунктах группы **«ДВИЖЕНИЕ ПО МАРШРУТУ»** происходят при длительном удержании, не менее 3-х секунд, кнопки "ВЫХОД", когда Вы находитесь внутри группы **«ДВИЖЕНИЕ ПО МАРШРУТУ»** и одновременно происходит обнуление параметров в группе **«ПАРАМЕТРЫ ТЕКУЩЕЙ ПОЕЗДКИ»,**  при этом происходит обновление данных в подгруппе **«ДАННЫЕ О ПРЕДЫДУЩЕЙ ПОЕЗДКЕ»**.

Обнуление всех параметров в пунктах группы **«ПАРАМЕТРЫ ТЕКУЩЕЙ ПОЕЗДКИ»** происходят при длительном удержании, не менее 3-х секунд, кнопки "ВЫХОД", когда Вы находитесь внутри группы **«ПАРАМЕТРЫ ТЕКУЩЕЙ ПОЕЗДКИ»**, группы **«ДВИЖЕНИЕ ПО МАРШРУТУ»** или в экране отображения какого-либо **МУЛЬТИДИСПЛЕЯ,** при этом происходит обновление данных в подгруппе **«ДАННЫЕ О ПРЕДЫДУЩЕЙ ПОЕЗДКЕ»**.

*Если значение параметра* **«ОДНОВРЕМЕН.СБРОС»** группы **«НАСТРОЙКИ И УСТАНОВКИ»** – **«выключен»**. Обнуление всех параметров в пунктах группы **«ДВИЖЕНИЕ ПО МАРШРУТУ»** происходят при длительном удержании, не менее 3-х секунд, кнопки "ВЫХОД", когда Вы находитесь внутри группы **«ДВИЖЕНИЕ ПО МАРШРУТУ»**, при этом обнуление параметров в группе **«ПАРАМЕТРЫ ТЕКУЩЕЙ ПОЕЗДКИ»** не происходит**.**

Обнуление всех параметров в пунктах группы **«ПАРАМЕТРЫ ТЕКУЩЕЙ ПОЕЗДКИ»** происходят при длительном удержании, не менее 3-х секунд, кнопки "ВЫХОД", когда Вы находитесь внутри группы **«ПАРАМЕТРЫ ТЕКУЩЕЙ ПОЕЗДКИ»** или в экране отображения какого-либо **МУЛЬТИДИСПЛЕЯ,** при этом происходит обновление данных в подгруппе **«ДАННЫЕ О ПРЕДЫДУЩЕЙ ПОЕЗДКЕ»**.

Сброс накопленных параметров группы **«ПАРАМЕТРЫ ТЕКУЩЕЙ ПОЕЗДКИ»** и обновление данных в подгруппе **«ДАННЫЕ О ПРЕДЫДУЩЕЙ ПОЕЗДКЕ»** может производиться БК в автоматической режиме, один раз в сутки после запуска двигателя, если в пункте **«АВТОСБРОС МК-М»** подгруппы **«ДОПОЛНИТЕЛЬНЫЕ НАСТРОЙКИ БК»** группы **«НАСТРОЙКИ И УСТАНОВКИ»** установлено значение **«включено».**

## **5.2.3 ИНСТРУКЦИЯ ПО РАБОТЕ В РЕЖИМЕ «ТАКСИ»**

В БК реализован виртуальный таксометр, который становится активным при значении параметра **«РЕЖИМ ТАКСИ»** – **«включен»**, подгруппы **«ДОПОЛНИТЕЛЬНЫЕ НАСТРОЙКИ БК»**, группы **«НАСТРОЙКИ И УСТАНОВКИ»**. Задайте стоимости подачи автомобиля клиенту, стоимость километра пробега и стоимость литра бензина в той же подгруппе **«ДОПОЛНИТЕЛЬНЫЕ НАСТРОЙКИ БК»**, группы **«НАСТРОЙКИ И УСТАНОВКИ**».

В группах **«ПАРАМЕТРЫ ТЕКУЩЕЙ ПОЕЗДКИ»** и **«ДВИЖЕНИЕ ПО МАРШРУТУ»** становятся доступными пункты **«ТАКСОМЕТР»** и **«СТОИМ.ИЗРАСХ.БЕН»**.

Рекомендуемый порядок работы с **режимом «ТАКСИ»**:

- перед началом первой поездки в режиме такси обнулите значения параметров пунктов в группах **«ПАРАМЕТРЫ ТЕКУЩЕЙ ПОЕЗДКИ»** и **«ДВИЖЕНИЕ ПО МАРШРУТУ»**.

- теперь в группе **«ПАРАМЕТРЫ ТЕКУЩЕЙ ПОЕЗДКИ»** в пункте **«ТАКСОМЕТР»** выводится стоимость текущей поездки исходя из формулы **«ТАКСОМЕТР»** = **«СТОИМОСТЬ ПОДАЧИ АВТО»** + **«ПРОЙДЕНО»** х **«СТОИМОСТЬ КМ. ПРОБЕГА»**.

- перед началом последующих поездок в режиме такси обнулите значения параметров пунктов в группе **«ПАРАМЕТРЫ ТЕКУЩЕЙ ПОЕЗДКИ»**.

- в группе **«ДВИЖЕНИЕ ПО МАРШРУТУ»** в пункте **«СТОИМ.ИЗРАСХ.БЕН»** выводится стоимость израсходованного топлива за смену работы в **режиме «ТАКСИ»**, исходя из формулы **«СТОИМ.ИЗРАСХ.БЕН»** = **«ИЗРАСХОДОВАНО»** х **«СТОИМОСТЬ ЛИТРА БЕНЗИНА»**.

## *5.3 Группа «ПАРАМЕТРЫ ЭСУД»*

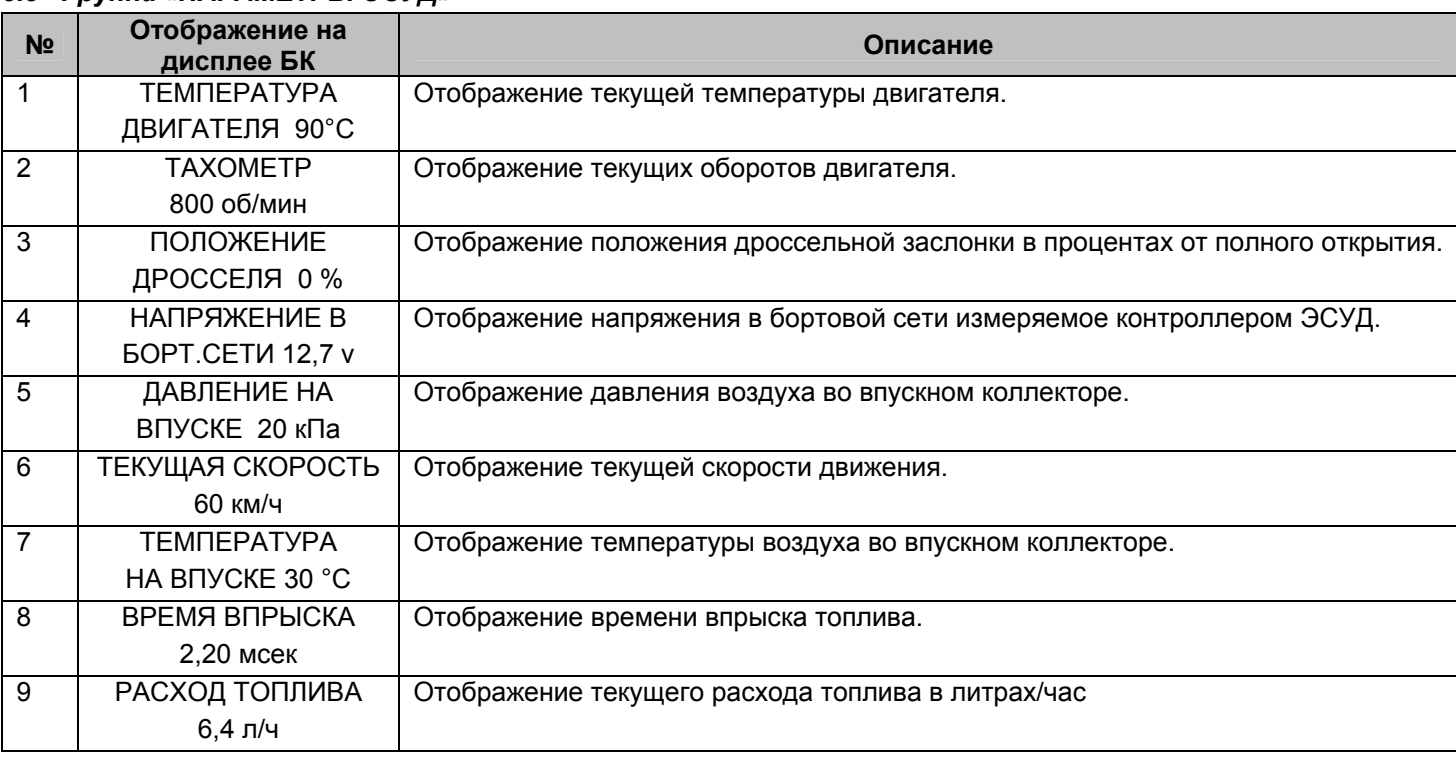

## *5.4 Группа «МУЛЬТИДИСПЛЕИ»*

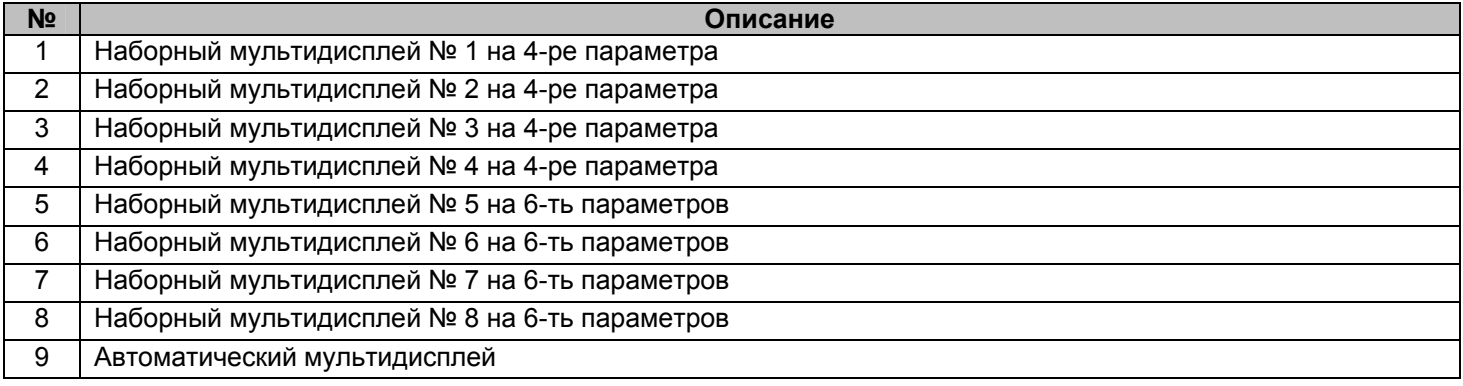

## **5.4.1 Обзор параметров группы «МУЛЬТИДИСПЛЕИ».**

Вы можете составить МД БК из следующих параметров, приведенных в таблице.

## *Таблица: Полное наименование параметров мультидисплея*

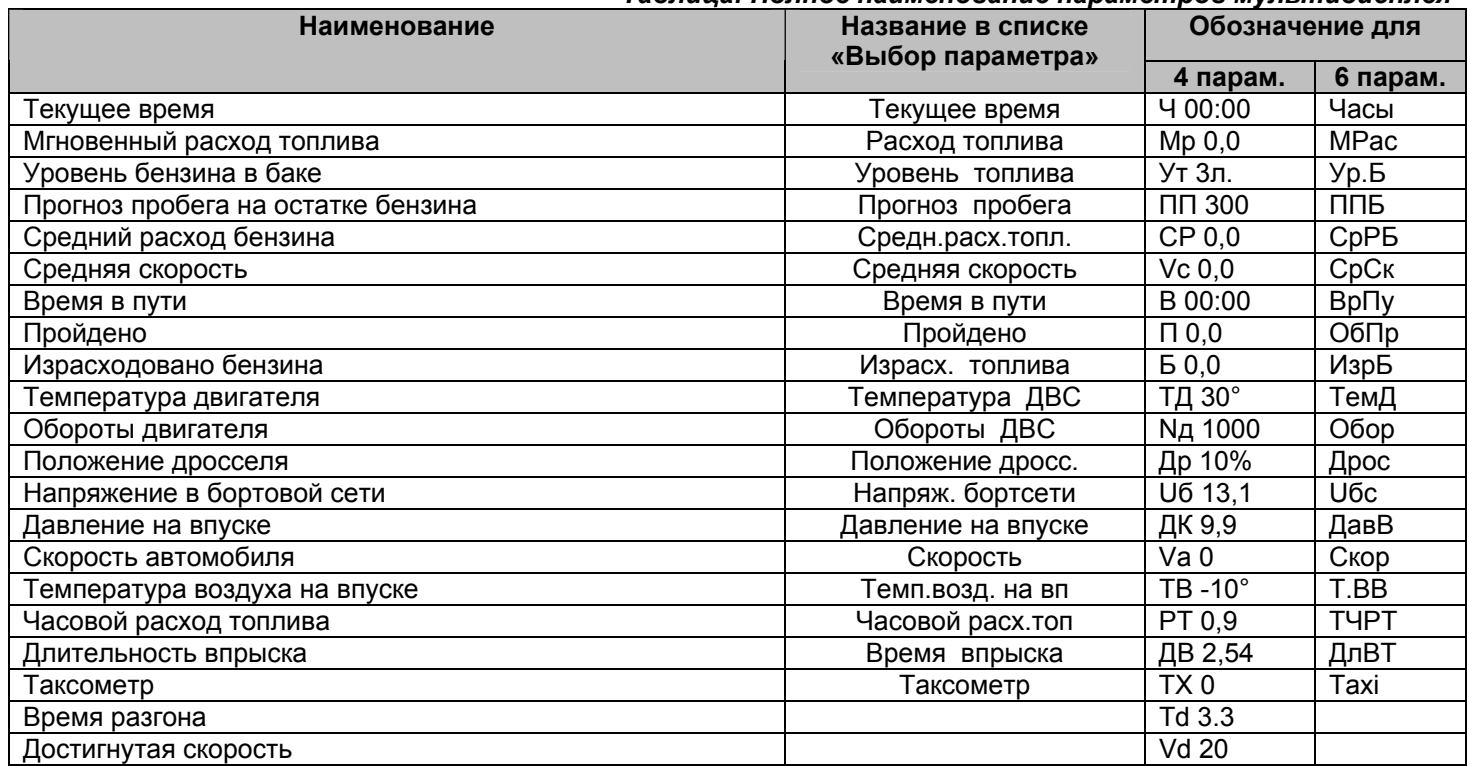

*Внимание!* **При отсутствии связи с контроллером ЭСУД на экране мультидисплея вместо значения параметров отображаются черточки «---». Также черточки «---» отображаются вместо значения параметров** «Уровень топлива в баке» и «Прогноз пробега на остатке топлива», если нет информации по уровню **топлива.** 

## **5.4.2 Набор параметров в «МУЛЬТИДИСПЛЕИ».**

В режиме отображения МД нажатием и удержанием **кнопки «Ввод»** не менее 3 секунд войдите в режим редактирования МД. При этом начнет мерцать первое место отображения параметра. Выбор нужного места для изменения отображаемого параметра осуществите с помощью кнопки «Влево» < или кнопки «Вправо» > Нажмите **кнопку «Ввод»** , при этом Вы перейдете в экран с заголовком **«Выбор параметра»**, во второй строке мерцает название доступного параметра. Нажатием **кнопки** «**Влево**» или **кнопки** «**Вправо**» выберите нужный параметр для отображения в МД. Нажмите **кнопку «Ввод»** для сохранения измененного параметра и возврата в режим отображения МД, для выхода из режима редактирования параметра без сохранения изменений нажмите **кнопку** «**Выход**» . Для изменения другого параметра проделайте выше описанные действия.

### **5.4.3 Описание функции «АВТОМАТИЧЕСКИЙ МУЛЬТИДИСПЛЕИ».**

В программном обеспечение БК реализована функция автоматической смены параметров в режиме отображения «МУЛЬТИДИСПЛЕЯ». Функция «АВТОМАТИЧЕСКИЙ МУЛЬТИДИСПЛЕЙ» позволяет водителю не отвлекаясь на нажатие кнопок БК быть в курсе событий.

При незаведенном двигателе на экране «АВТОМАТИЧЕСКОГО МУЛЬТИДИСПЛЕЯ» будут следующие данные: Средняя скорость, Пробег поездки, Средний расход топлива и Количество израсходованного топлива за поездку. После запуска двигателя включиться следующий алгоритм работы:

1. В первую секунду на экране «АВТОМАТИЧЕСКОГО МУЛЬТИДИСПЛЕЯ» будут следующие данные: Средняя скорость, Текущая скорость, Средний расход топлива и Мгновенный расход топлива.

2. Если имеются отклонения по:

температуре двигателя, температура двигателя находится вне диапазона 80...98 °С, то на экране «АВТОМАТИЧЕСКОГО МУЛЬТИДИСПЛЕЯ» появиться параметр «**Температура ДВС**», заменяя какой-либо параметр на экране.

уровню топлива, уровень топлива в баке менее 8 литров, то на экране «АВТОМАТИЧЕСКОГО МУЛЬТИДИСПЛЕЯ» появиться параметр «**Уровень топлива**», заменяя какой-либо параметр на экране.

- пробегу на остатке, пробег на остатке топлива менее 70 км, то на экране «АВТОМАТИЧЕСКОГО МУЛЬТИДИСПЛЕЯ» появиться параметр «**Прогноз пробега**», заменяя какой-либо параметр на экране.

- напряжению в бортсети, напряжение в бортовой сети находится вне диапазона 12,0…15,0 В, то на экране «АВТОМАТИЧЕСКОГО МУЛЬТИДИСПЛЕЯ» появиться параметр «**Напряжение бортсети**», заменяя какой-либо параметр на экране.

3. Если отсутствуют отклонения, то с периодичностью в 10 секунд на экране «АВТОМАТИЧЕСКОГО МУЛЬТИДИСПЛЕЯ» будут сменяться следующие пара параметров: Средняя скорость и Средний расход топлива, Пробег поездки и Количество израсходованного топлива, Время в пути и Текущее время. При этом параметры Текущая скорость и Мгновенный расход топлива будут всегда оставаться на экране.

4. Если значение параметра «Динамика МД-АВТО» равно «Динамика», то после начала движения и на экране «АВТОМАТИЧЕСКОГО МУЛЬТИДИСПЛЕЯ» будут отображаться данные о динамики автомобиля: время разгона и достигнутая скорость. Эти данные будут на экране «АВТОМАТИЧЕСКОГО МУЛЬТИДИСПЛЕЯ» в течении 25 секунд после начала движения. Повторное появление будет после полной остановки автомобиля (скорость автомобиля равна 0).

*Внимание!* **При отсутствии отклонений, и периодической смене параметров, значение параметра "Средняя скорость" будет вычисляться за последние 10 километров пробега, также будет вычисляться параметр "Средний расход".**

*Внимание!* **При выборе в пункте «БАЗОВЫЙ МД АВТО» группы «НАСТРОЙКИ И УСТАНОВКИ» значения МД 4-х пар. N 4» на экране «АВТОМАТИЧЕСКОГО МУЛЬТИДИСПЛЕЯ» будут постоянно отображаться параметры, набранные для мультидисплея №4, но останется автоматическая смена параметров при отклонении (см. выше пункт 2) и при незаведенном двигателе.** 

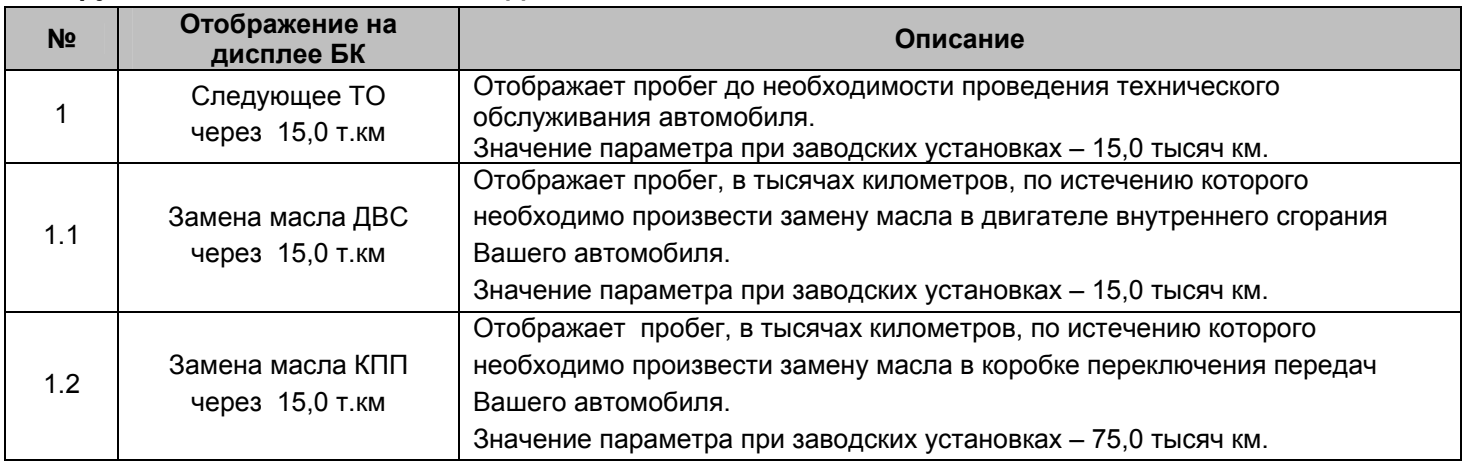

#### *5.5 Группа «ТЕХ.ОБСЛУЖИВАНИЕ И ДИНАМИКА»*

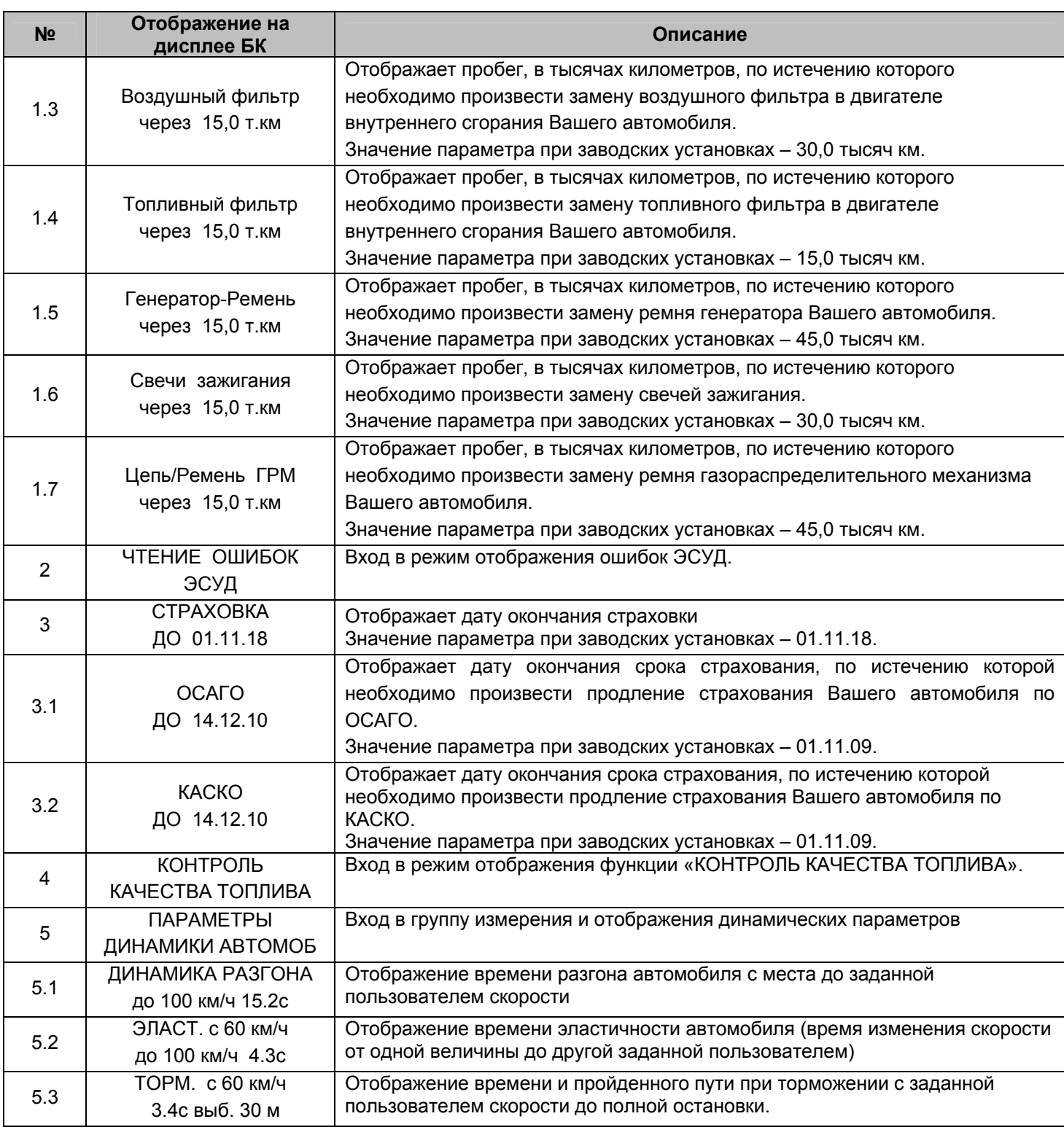

#### **5.5.1 Работа с интервалом технического обслуживания**

Для информирования о приближении сроков технического обслуживания в БК реализован режим "Предупреждение о сроках ТО".

Если при включении зажигания или на ходу, хотя бы один из параметров пунктов подгруппы **«Следующее ТО»**, будет/станет меньше или равен величине, заданной в пункте **«ПРЕДУПРЕЖД. о ТО»**, группы **«НАСТРОЙКИ И УСТАНОВКИ»**, то БК однократно подаст звуковой сигнал и на дисплее появляется надпись **«ВНИМАНИЕ! БЛИЗКО ТЕХОБСЛУЖИВАНИЕ»**. Через 10 секунд БК перейдет в режим отображения экрана, из которого произошел переход на предупреждение.

Находясь в меню группы **«ТЕХ.ОБСЛУЖИВАНИЕ И ДИАГНОСТИКА»**, выделите в подгруппу **«Следующее ТО»**.

При задание дистанции для отдельных работ, на экране БК в параметре **«Следующее ТО»** будет отображаться наименьший интервал до ТО из значений параметров пунктов этой подгруппы: **«Замена масла ДВС»**, **«Замена** масла КПП», «Воздушный фильтр», «Топливный фильтр», «Генератор-Ремень», «Свечи зажигания», **«Цепь/Ремень ГРМ»**, иначе на экране будет интервал до общего ТО.

Задавать дистанцию до наступления срока ТО можно как для отдельных работ («Замена масла ДВС», «Замена масла КПП», «Воздушный фильтр», «Топливный фильтр», «Генератор-Ремень», «Свечи зажигания», «Цепь/Ремень ГРМ»), так и для одного общего срока ТО («Следующее ТО»).

Для задания и просмотра дистанции до наступления срока ТО отдельных работ войдите в подгруппу **«Следующее ТО»**.

Используйте рекомендации завода-изготовителя или дилера по срокам ТО.

*Внимание!* **Если Вы изменяете значение параметра «Следующее ТО», то значения параметров «Замена масла ДВС», «Замена масла КПП», «Воздушный фильтр», «Топливный фильтр», «Генератор-Ремень», «Свечи** зажигания», «Цепь/Ремень ГРМ» не изменяются, но при достижении ими величины, заданной в пункте **«ПРЕДУПРЕЖД. о ТО», группы «НАСТРОЙКИ И УСТАНОВКИ», предупреждающий сигнал отсутствует.** 

#### **5.5.2 Работа со страховкой**

Находясь в меню подгруппы **«ТЕХОБСЛУЖИВАНИЕ И ДИАГНОСТИКА»**, выделите подгруппу **«СТРАХОВКА»**. В этом экране БК отображает дату окончания страховки (ОСАГО или КАСКО), причём, если пользователь установил разные даты в пунктах **«ОСАГО»** и **«КАСКО»**, то на дисплей выводится ближайшая по времени дата.

Если при включении зажигания или на ходу, хотя бы один из параметров пунктов подгруппы **«СТРАХОВКА»**, будет/станет больше или равен величине, равной сумме даты, установленной в пункте **«КАЛЕНДАРЬ»**, группы **«ЧАСЫ, КАЛЕНДАРЬ БУДИЛЬНИК»** и величины, заданной в пункте **«ПРЕДУП. об ОСАГО»**, группы **«НАСТРОЙКИ И УСТАНОВКИ»**, то БК однократно подаст звуковой сигнал, на дисплее отобразится надпись **«ВНИМАНИЕ! БЛИЗКО СРОК СТРАХОВКИ»**. Через 10 секунд БК перейдет в режим отображения экрана, из которого произошел переход на предупреждение.

Для просмотра и редактирования по отдельности сроков окончания страховки по ОСАГО и КАСКО войдите в подгруппу **«СТРАХОВКА»**

Внимание! При установке даты в экране «СТРАХОВКА» в пунктах группы - «ОСАГО» и «КАСКО» **автоматически устанавливается такое же значение.**

### **5.5.3 Функция «КОНТРОЛЬ КАЧЕСТВА ТОПЛИВА»**

Данная функция позволяет Вам контролировать качество топлива, заправленное в Ваш автомобиль. Для контроля качества топлива необходимо:

- завести двигатель и дать ему прогреться до рабочей температуры (более 85 °С);
- двигатель должен работать на холостых оборотах, педаль дросселя не должна быть нажата;
- − зайти в подгруппу **«КОНТРОЛЬ КАЧЕСТВА ТОПЛИВА»** группы **«ТЕХ.ОБСЛУЖИВАНИЕ И ДИАГНОСТИКА».**

На экране БК будет отображаться процент «Качества» по отношению к эталону. Знак «+» означает, что топливо лучше эталона, знак «-» означает, что топливо хуже эталона. Если величина процента «Качества» меньше 7, то это означает, что топливо находится в нормальном диапазоне по отношению к эталону (это связано с погрешностью измерения).

*Внимание!* **Функция «КОНТРОЛЬ КАЧЕСТВА ТОПЛИВА» использует для своих вычислений длительность впрыска, однако контроллер ЭСУД может влиять на процесс сгорания топлива и другими методами, по этому точно нельзя утверждать плохое топливо или хорошее.** 

*Внимание!* **Для нормально работы функции «КОНТРОЛЬ КАЧЕСТВА ТОПЛИВА» необходимо производить проверку при одинаковых условиях работы двигателя на холостом ходу (без включенного кондиционера, электровентиляторов и мощных энергопотребителей).** 

*Внимание!* **Для нормально работы функции «КОНТРОЛЬ КАЧЕСТВА ТОПЛИВА» необходимо установить эталон топлива, для этого необходимо, чтобы было заправлено топливо, которое Вы считаете нормальным, проделайте процедуру необходимую для контроля качества топлива (см. выше), нажмите и удерживайте более 3 секунд кнопку , после чего произойдет запись в память эталонного значения топлива.** 

*Внимание!* **Если на экране БК сообщение «НЕПРАВИЛЬНЫЕ УСЛОВИЯ ИЗМЕРЕН.», то это означает, что двигатель не прогрет, если сообщение «НЕПРАВИЛЬНЫЕ ОБОРОТЫ ДВС» - обороты двигателя не равны холостому ходу.** 

## **5.5.4 Измерение времени разгона автомобиля**

В БК реализован режим измерения времени разгона автомобиля.

Порядок измерения времени разгона:

- автомобиль стоит на месте, двигатель заведен и готов к старту;

- войти в группу «Динамические параметры автомобиля» и выбрать пункт меню «Разгон»;

- необходимо установить достигаемую скорость, для этого необходимо войти в режим редактирования и отредактировать величину скорости. Нажмите и удерживайте **кнопку «Ввод»** не менее 3 секунд. После появления прерывистой индикации нижней строки, нажимая кнопку «Влево» < или кнопку «Вправо» >, установите желаемое значение параметра скорости. Затем нажмите **кнопку «Ввод»** и БК готов для измерения времени разгона;

- сброс осуществляется согласно правилам навигации (Длительное нажатие **кнопки** «**Выход**» );

- БК начнет измерять время разгона автомобиля после начала движении и до достижения заданной скорости.

## **5.5.5 Измерение времени эластичности разгона автомобиля**

В БК реализован режим измерения времени эластичности разгона автомобиля.

Порядок измерения времени эластичности разгона:

- автомобиль стоит на месте, двигатель заведен и готов к старту;

- войти в группу «Динамические параметры автомобиля» и выбрать пункт меню «Эласт.»;

- необходимо установить начальную и конечную скорость, для этого необходимо войти в режим редактирования и отредактировать величины скорости. Нажмите и удерживайте **кнопку «Ввод»** не менее 3 секунд. После появления прерывистой индикации нижней строки, нажимая кнопку «Влево» < или кнопку «Вправо» >, установите желаемое значение параметра начальной скорости. Затем нажмите **кнопку «Ввод»** , нажимая кнопку «Влево» < или кнопку «Вправо» >, установите желаемое значение параметра конечной скорости. Затем нажмите **кнопку «Ввод»** и БК готов для измерения времени эластичности разгона;

- сброс осуществляется согласно правилам навигации (Длительное нажатие **кнопки** «**Выход**» );

- БК начнет измерять время эластичности разгона автомобиля после того как автомобиль наберет заданную начальную скорость и до достижения заданной конечной скорости.

### **5.5.6 Измерение времени торможения автомобиля**

В БК реализован режим измерения времени торможения автомобиля.

Порядок измерения времени торможения:

- автомобиль стоит на месте, двигатель заведен и готов к старту;

- войти в группу «Динамические параметры автомобиля» и выбрать пункт меню «Торм.»;

- необходимо установить скорость начала торможения, для этого необходимо войти в режим редактирования и отредактировать величину скорости. Нажмите и удерживайте **кнопку «Ввод»** не менее 3 секунд. После появления прерывистой индикации нижней строки, нажимая кнопку «Влево» < или кнопку «Вправо» >, установите желаемое значение параметра скорости. Затем нажмите **кнопку «Ввод»** и БК готов для измерения времени торможения;

- сброс осуществляется согласно правилам навигации (Длительное нажатие **кнопки** «**Выход**» );

- БК начнет измерять время торможения автомобиля, после того как скорость будет больше заданной и начнется процесс уменьшения текущей скорости автомобиля и до полной остановки автомобиля.

- в этом режиме также считается путь торможения.

#### *Внимание!* **Данные режимы имеют достаточную высокую погрешность измерения связанную с получение данных от контроллера ЭСУД.**

#### **5.5.7 Работа с ошибками ЭСУД, их чтение и стирание**

Находясь в меню группы **«ТЕХ.ОБСЛУЖИВАНИЕ И ДИАГНОСТИКА»**, войдите в подгруппу **«Чтение ошибок ЭСУД»**.

Если ошибки отсутствуют или память контроллера была очищена, то на дисплее отобразится надпись **«ОШИБКИ ОТСУТСТВУЮТ»**.

*Если в автомобиле отсутствует какой-либо электронный блок, то при чтении его ошибок*, на дисплее отобразится надпись **«НЕТ СВЯЗИ С КОНТРОЛЛЕРОМ»**.

Если в памяти контроллера присутствует информация об ошибке или ошибка происходит в настоящий момент (активна), то в верхней строке индицируются номер ошибки (ошибки нумеруются по мере определения контроллером) и общее число накопленных ошибок. Последовательный перебор номеров осуществляйте с помощью кнопки «Влево» < и кнопки «Вправо» >.

В нижней строке индицируются код и статус ошибки.

Для переключения между текстовой расшифровкой кода ошибки ЭСУД и экраном с кодом ошибки и ее статусом используйте **кнопку «Ввод»** .

Чтобы очистить память контроллера от информации о накопленных ошибках, одновременно нажмите **кнопку** «**Влево**» и **кнопку** «**Вправо**» и удерживайте их более 3 сек., после чего на экране появиться надпись **«СБРОС ОШИБОК в процессе .... »**.

Если ошибки не удалились и по-прежнему отображаются на экране БК, то необходимо устранить неисправность.

## *5.6 Группа «НАСТРОЙКИ И УСТАНОВКИ»*

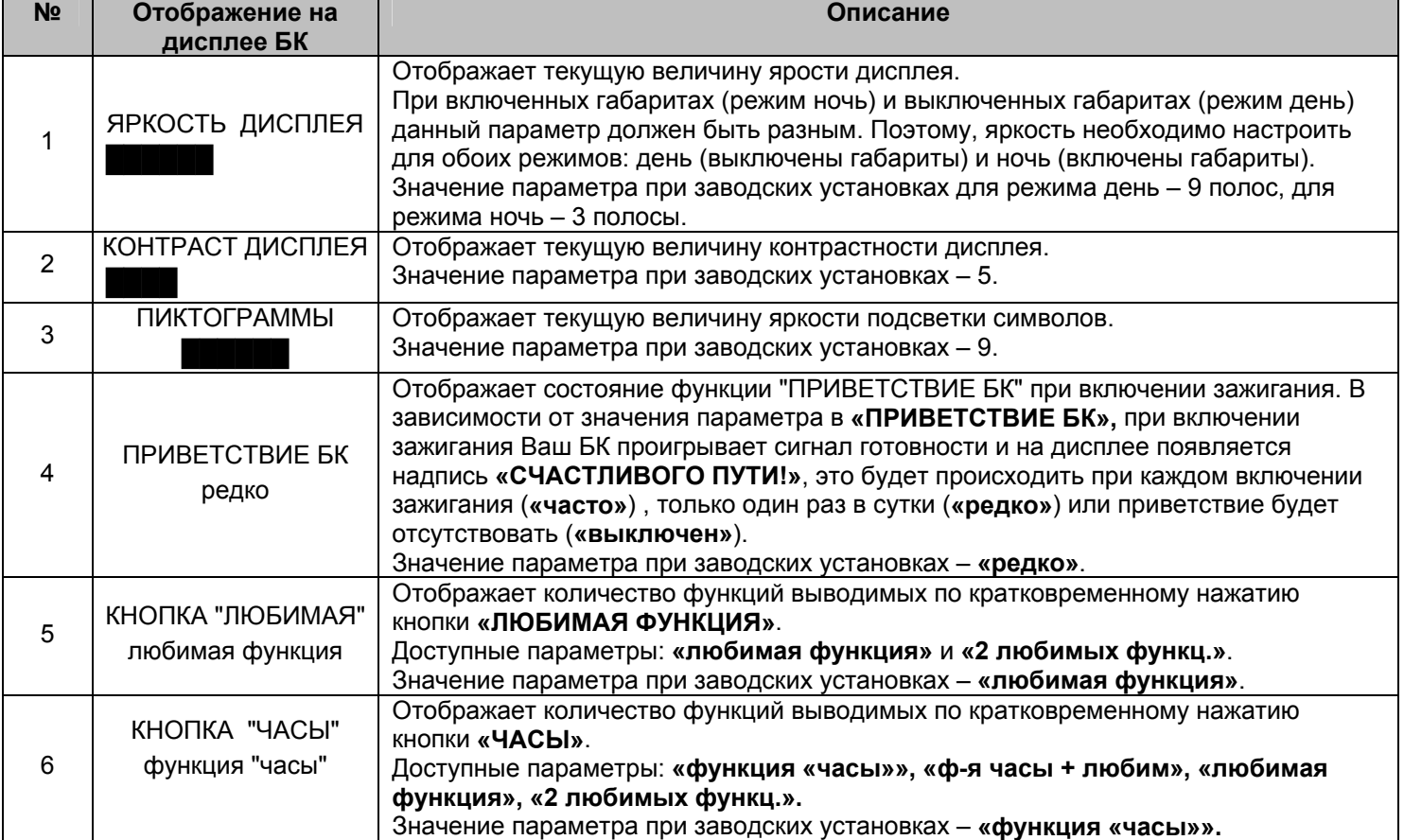

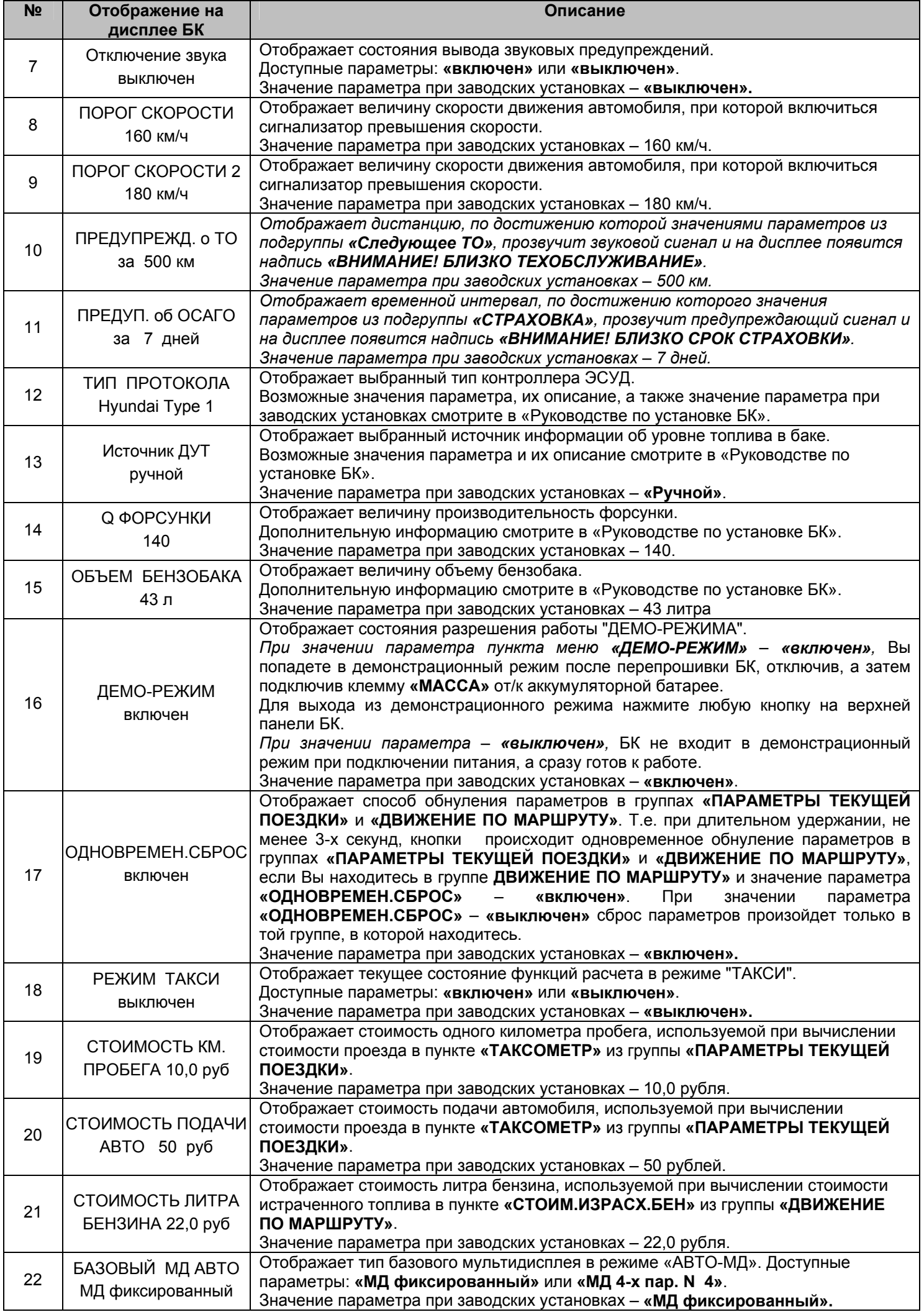

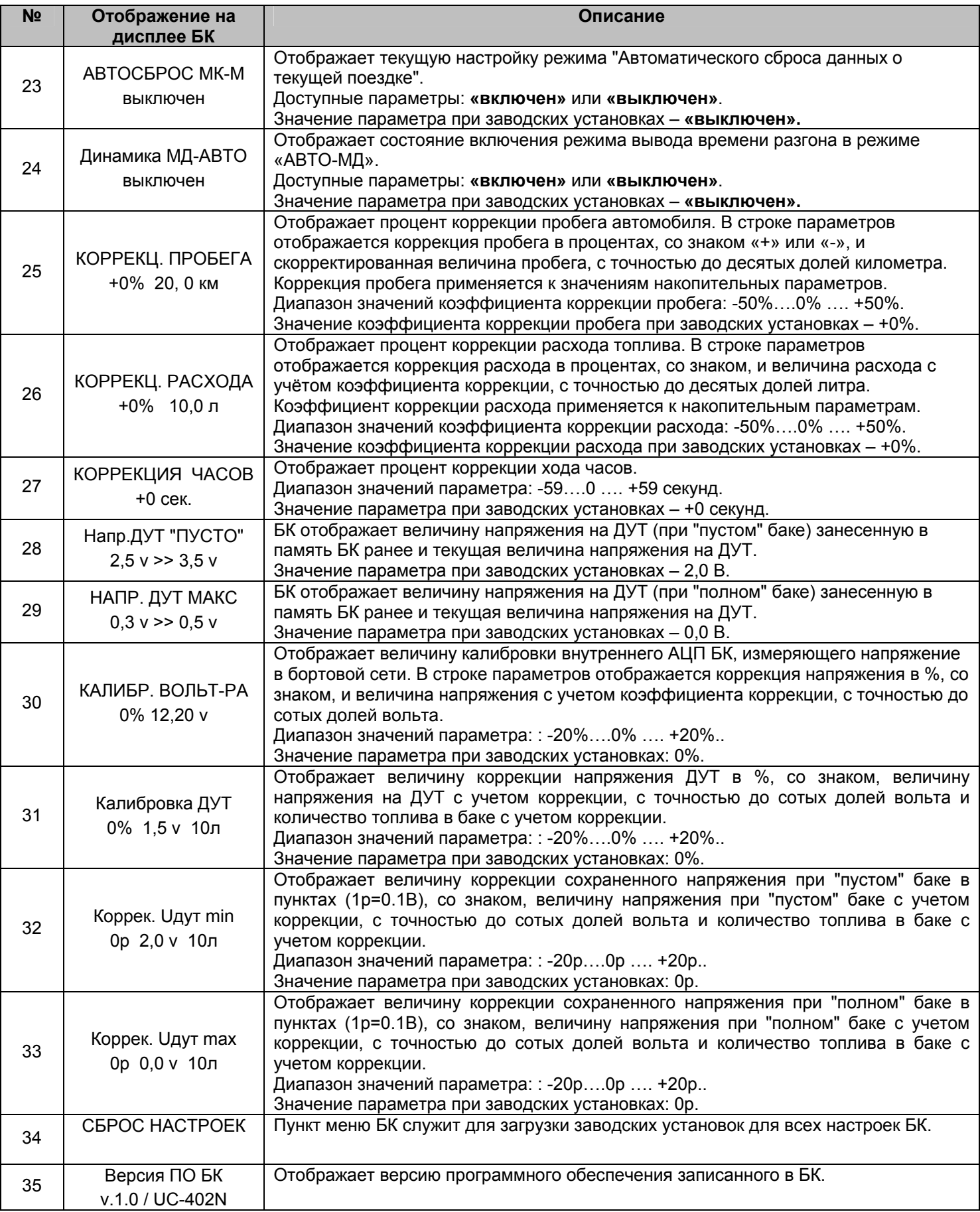

## **5.6.1 Коррекция пробега (КОРРЕКЦ. ПРОБЕГА)**

Этот пункт меню БК служит для синхронизации данных по пробегу, полученных аналитической обработкой БК показателей с датчиков ЭСУД и действительной величиной пробега. В строке параметров отображается коррекция пробега в процентах, со знаком («+» или «-»), и скорректированная величина пробега, с точностью до десятых долей километра. Коррекция пробега применяется к значениям накопительных параметров.

Сначала определите действительный пробег. Заправьте бак «до полного», сбросьте данные одной поездки на БК и комбинации приборов (если есть). Найдите сухой (без льда) участок дороги не менее 50 км с километровыми столбами, либо используйте GPS-приемник. Сбросьте данные одной поездки на БК на одометре автомобиля и в GPS-устройстве. Двигайтесь без пробуксовки колес не менее 50 км. По окончании поездки запишите данные GPS, либо количество пройденных километров по столбам. Сравните с данными БК. Скорректируйте, если нужно.

*Внимание!* **Отличие от 0 коэффициента коррекции вызвано уникальными особенностями Вашего автомобиля.** 

*Внимание!* **При внесении коррекции пробега, происходит автоматический пересчет значений параметров, зависящих от пробега.** 

#### **5.6.2 Коррекция расхода топлива (КОРРЕКЦ. РАСХОДА)**

Этот пункт меню БК служит для синхронизации данных по расходу топлива, полученных аналитической обработкой БК показателей с датчиков ЭСУД и действительной величиной расхода топлива. В строке параметров отображается коррекция расхода в процентах, со знаком («+» или «-»), и величина расхода с учётом коэффициента коррекции, с точностью до десятых долей литра. Коэффициент коррекции расхода применяется к накопительным параметрам.

Сначала определите действительный расход топлива. Заправьте бак «до полного», сбросьте данные одной поездки на БК и комбинации приборов (если присутствуют). Не менее чем через 200 километров снова заправьте бак «до полного». На чеке АЗС будет стоять истинный расход бензина – сравните его с показаниями БК и откорректируйте, если нужно.

*Внимание!* **Отличие от 0 коэффициента коррекции вызвано уникальными особенностями Вашего автомобиля.** 

*Внимание!* **При внесении коррекции расхода топлива, происходит автоматический пересчет значений параметров, зависящих от расхода топлива.** 

#### **5.6.3 Коррекция хода часов (КОРРЕКЦИЯ ЧАСОВ)**

Этот пункт меню БК служит для коррекции суточного хода часов, то есть, если Вы заметили, что часы Вашего БК показывают время не корректно (т.е. спешат или отстают за сутки), то с помощью пункта меню БК **«КОРРЕКЦИЯ ЧАСОВ»** эти показания можно скорректировать. Показания корректируются в секундах.

#### **5.6.4 Калибровка внутреннего вольтметра (КАЛИБР. ВОЛЬТ-РА)**

Этот пункт меню БК служит для калибровки внутреннего АЦП БК, измеряющего напряжение в бортовой сети. В строке параметров отображается коррекция напряжения в процентах, со знаком («+» или «-»), и величина напряжения с учетом коэффициента коррекции, с точностью до сотых долей вольта. Для коррекции необходимо измерить вольтметром напряжение между красным (+12В) и черным (масса) проводом жгута БК и откорректировать данный параметр, если необходимо.

#### 5.6.5 **Настройка показаний об уровне топлива**

Эти настройки БК служат для синхронизации данных о реальном остатке топлива с величиной, отображаемой в пункте **«В БАКЕ ОСТАЛОСЬ»**, группы **«ПАРАМЕТРЫ ТЕКУЩЕЙ ПОЕЗДКИ»**. Т.е., когда Ваш автомобиль имеет индивидуальные особенности и остаток топлива в баке отображается на дисплее Вашего БК некорректно, необходимо провести настройку сигнала датчика уровня топлива.

Если в пункте **«Источник ДУТ»** подгруппы **«ТОНКИЕ НАСТРОЙКИ»** группы **«НАСТРОЙКИ И УСТАНОВКИ»** выбрано значение **«ручной»**, то необходимо произвести настройку БК при «пустом» и при «полном» топливном баке автомобиля, для того чтобы БК показывал правильные показания остатка топлива в баке.

#### 5.6.5**.1 Установка напряжения ДУТ при минимальном уровне топлива (Напр.ДУТ "ПУСТО")**

Этот пункт меню БК служит для записи в память БК информации о напряжение ДУТ при «пустом» баке. Предварительно должны быть выполнены следующие условия:

- остаток топлива в баке 5-6 литров;
- лампа резерва топлива горит;
- автомобиль стоит на ровной горизонтальной площадке;
- двигатель заведен;
- не происходят колебания кузова автомобиля, которые могут привести к ошибке при калибровке.

В строке параметров отображается величина напряжения на ДУТ занесенная в память БК ранее и текущая величина напряжения на ДУТ.

Для записи в память БК нового значения ДУТ при минимальном уровне топлива, нажмите и удерживайте более 3-х секунд кнопку "ВВОД".

#### **5.6.5.2 Установка напряжения ДУТ при максимальном уровне топлива (НАПР. ДУТ МАКС)**

Этот пункт меню БК служит для записи в память БК информации о напряжение ДУТ при «полном» баке.

### Предварительно должны быть выполнены следующие условия:

- бак автомобиля полностью заправлен топливом;
- автомобиль стоит на ровной горизонтальной площадке;
- двигатель заведен;
- не происходят колебания кузова автомобиля, которые могут привести к ошибке при калибровке.

В строке параметров отображается величина напряжения на ДУТ занесенная в память БК ранее и текущая величина напряжения на ДУТ.

Для записи в память БК нового значения ДУТ при максимальном уровне топлива, нажмите и удерживайте более 3-х секунд кнопку "ВВОД".

## 5.6.5**.3 Калибровка аналогового сигнала с датчика уровня топлива (Калибровка ДУТ)**

Этот пункт меню БК служит для калибровки внутреннего АЦП БК, измеряющего напряжение с датчика уровня топлива.

В строке параметров отображается коррекция в %, со знаком, величина напряжения на ДУТ с учетом коррекции, с точностью до сотых долей вольта и количество топлива в баке с учетом коррекции для данного источника ДУТ.

Для коррекции необходимо измерить вольтметром напряжение между розовым (ДУТ) и черным (масса) проводом жгута БК и откорректировать данный параметр, если необходимо.

## **5.6.5.4 Калибровка напряжения ДУТ занесенное в память при минимальном уровне топлива (Коррек. Uдут min)**

Этот пункт меню БК служит для коррекции записаной информации о напряжение ДУТ при «пустом» баке. Данная коррекция изменяет характеристику «напряжение ДУТ – уровень топлива», влияя на нижнею точку данной характеристики.

Предварительно должны быть выполнены следующие условия:

- автомобиль стоит на ровной горизонтальной площадке;

- двигатель заведен;

- не происходят колебания кузова автомобиля, которые могут привести к ошибке при калибровке.

В строке параметров отображается коррекция в пунктах (1p=0.01В), со знаком, величина напряжения на ДУТ при "пустом" баке с учетом коррекции и количество топлива в баке с учетом коррекции.

Формула расчета:

Напряжение на ДУТ при "пустом" баке с учетом коррекции = Напряжение на ДУТ при "пустом" баке ± коррекция в пунктах \* 0,01 В.

## **5.6.5.5 Калибровка напряжения ДУТ занесенное в память при максимальном уровне топлива (Коррек. Uдут max)**

Этот пункт меню БК служит для коррекции записаной информации о напряжение ДУТ при «полном» баке. Данная коррекция изменяет характеристику «напряжение ДУТ – уровень топлива», влияя на верхнею точку данной характеристики.

Предварительно должны быть выполнены следующие условия:

- автомобиль стоит на ровной горизонтальной площадке;

- двигатель заведен;

- не происходят колебания кузова автомобиля, которые могут привести к ошибке при калибровке.

В строке параметров отображается коррекция в пунктах (1p=0.01В), со знаком, величина напряжения на ДУТ при "полном" баке с учетом коррекции и количество топлива в баке с учетом коррекции.

Формула расчета:

Напряжение на ДУТ при "полном" баке с учетом коррекции = Напряжение на ДУТ при " полном " баке ± коррекция в пунктах \* 0,01 В.

## *6. АВАРИЙНЫЕ СИГНАЛИЗАТОРЫ И ПРЕДУПРЕЖДЕНИЯ*

БК снабжен возможностью предупреждать Вас о наступлении/приближении запланированного Вами события или появлении критической ситуации в Вашем автомобиле. Предупреждения выполняются подачей звукового сигнала и появлением соответствующей надписи.

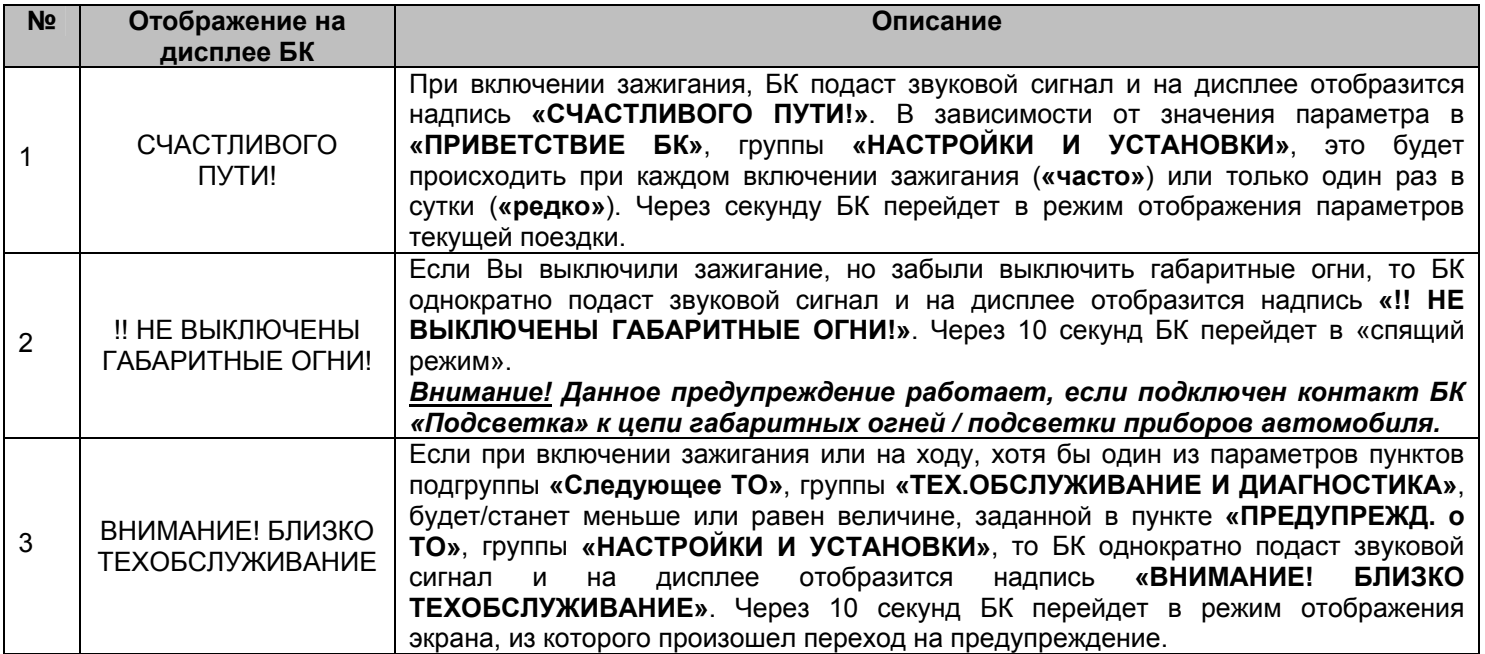

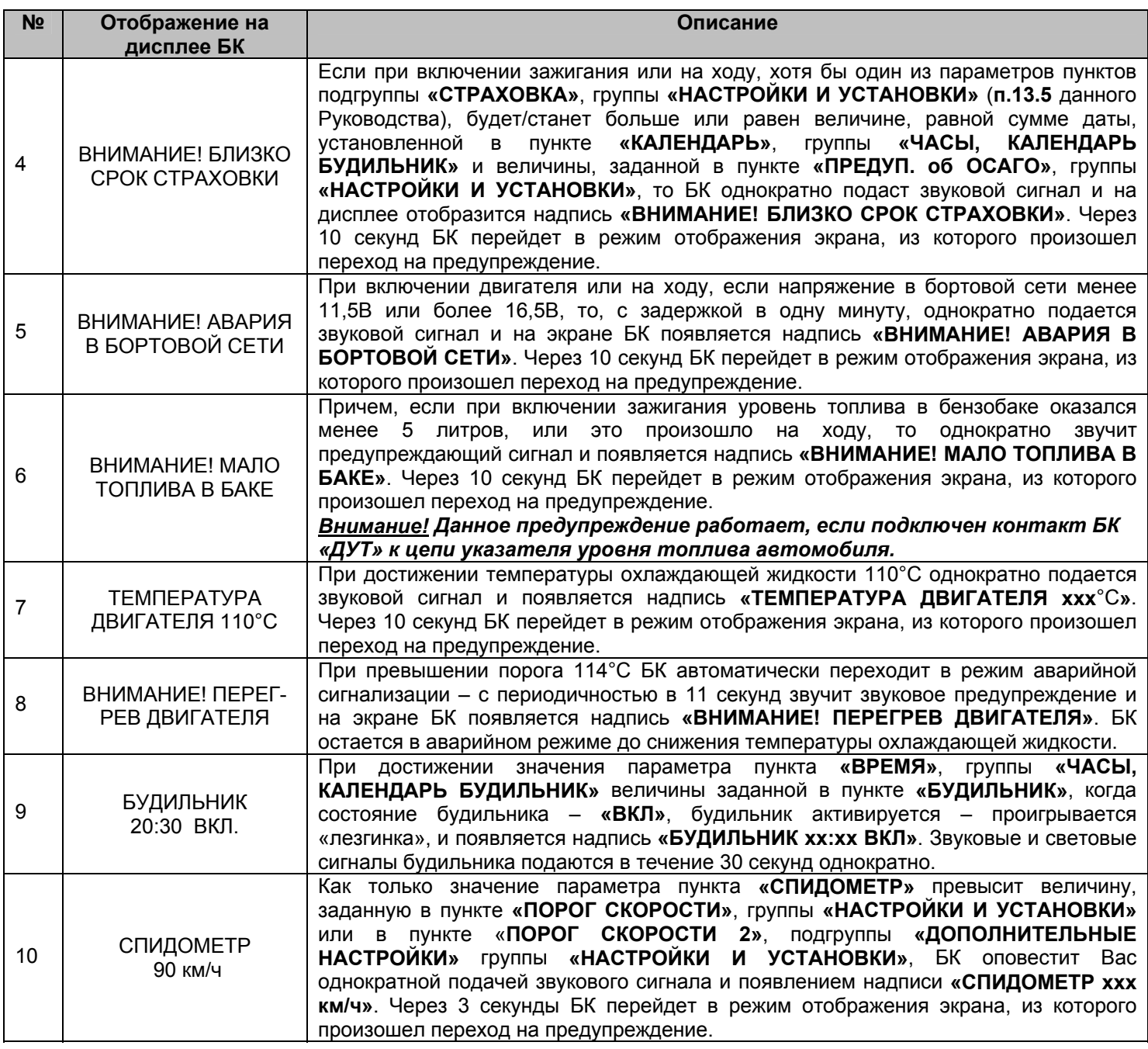

## **7. РАБОТА БК ПРИ ВЫКЛЮЧЕННОМ ЗАЖИГАНИИ**

При выключении зажигания БК переходит в «спящий режим», отключает подсветку дисплея и пиктограмм, перестает отправлять и принимать запросы по К-линии. Для удобства пользователя на экране БК отображается мультидисплей **«ЧАСЫ»**. Видимость показаний обеспечивается отраженным светом от внешних источников. При отсутствии источников освещения Вы можете включить подсветку дисплея на 8 секунд нажатием любой кнопки БК. В «спящем режиме» разрешается работа будильника. Звуковые и световые сигналы будильника подаются в течение 30 секунд однократно.

*Внимание!* **Если Вы выключили зажигание, но забыли выключить габаритные огни, то БК однократно подаст звуковой сигнал и на дисплее отобразится надпись «!! НЕ ВЫКЛЮЧЕНЫ ГАБАРИТНЫЕ ОГНИ!». Через 10 секунд БК перейдет в «спящий режим».** 

## **8. ИНСТРУКЦИЯ ПО ПРОГРАММИРОВАНИЮ БК**

*Внимание!* **Для того, чтобы узнать какой номер версия записан в Ваш БК необходимо зайти в группу «НАСТРОЙКИ И УСТАНОВКИ» и найти там параметр «ВЕРСИЯ ПО БК».** 

Для обновления ПО Вашего БК необходим либо адаптер **"k-line/COM"** со стабилизированным блоком питания (12 Вольт, 0,5 Ампер), либо адаптер **"k-line/USB"** со встроенным преобразователем (12 Вольт, 0,5 Ампер). Информацию о рекомендованных адаптерах Вы можете получить на сайте производителя *www.shtat.ru* или у дилеров ШТАТ.

Для обновления ПО проделайте следующие действия:

1. Используя прилагаемую к **"Data cable"** инструкцию, подключите его к персональному компьютеру и Вашему БК.

2. Запустите программу обновления ПО – BootLoader.exe, установите порт к которому подключен кабель.

Программу BootLoader.exe Вы можете скачать с сайта производителя www.shtat.ru.

3. Нажмите кнопку "Загрузить файл". В появившемся диалоговом окне, **обязательно**, установите тип файла - "No Extending Mode Intel HEX (\*.hex)". Выберите необходимый для загрузки файл с прошивкой, указав путь к его местонахождению. Нажмите кнопку "Открыть" в диалоге загрузки

файла. В окне программы обновления ПО (BootLoader.exe) появятся данные из HEX-файла прошивки БК. 4. Нажмите кнопку "Старт ISP" в программе обновления ПО (BootLoader.exe). Надпись кнопки поменяет цвет с зеленого на красный и внизу, в статусной строке, появится сообщение "Ожидание включения".

5. Выключите и включите питание БК. После подачи питания БК перейдет к обновлению ПО. В окне программы обновления ПО (BootLoader.exe) появится сообщение "Программирование" и полоса индикации процесса программирования начнет свое движение.

6. После завершения обновления программа выдает сообщение "Загрузка окончена. Запустить контроллер?". Нажмите "ОК" и убедитесь в работоспособности БК.

Процесс обновления ПО БК закончен.

## **Возможные проблемы при обновлении ПО.**

1. Вы не разобрались с текстом инструкции – воспользуйтесь видеоинструкцией по адресу http://www.nil-15.newmail.ru/ (объем 8,5 Мб).

2. Во время программирования процесс останавливается – напряжение питания БК менее 10 Вольт (недостаточная мощность источника питания, нестабилизированный источник питания).

Примените подходящий источник питания.

Если Вы не смогли самостоятельно обновить ПО, Вам поможет служба технической поддержки *http://www.shtat.ru/forum/* или Горячая линия ШТАТ.

### **9. ТЕХНИЧЕСКИЕ ХАРАКТЕРИСТИКИ**

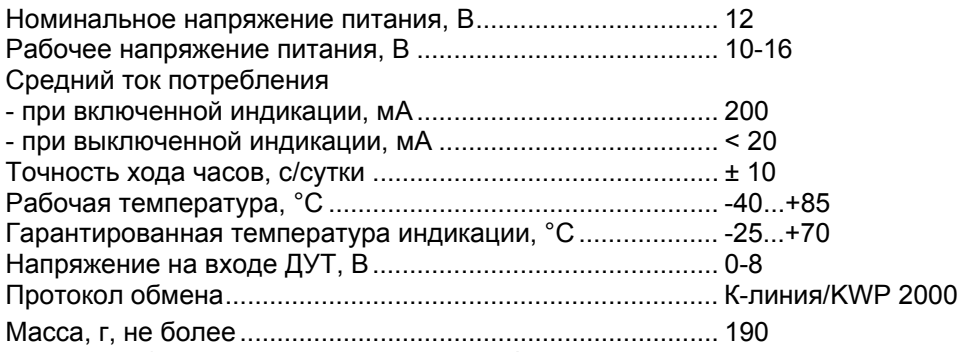

*\* Производитель оставляет за собой право на внесение изменений в конструкцию и в программное обеспечение изделия с целью улучшения его потребительских качеств.* 

#### **10. ВОЗМОЖНЫЕ НЕИСПРАВНОСТИ**

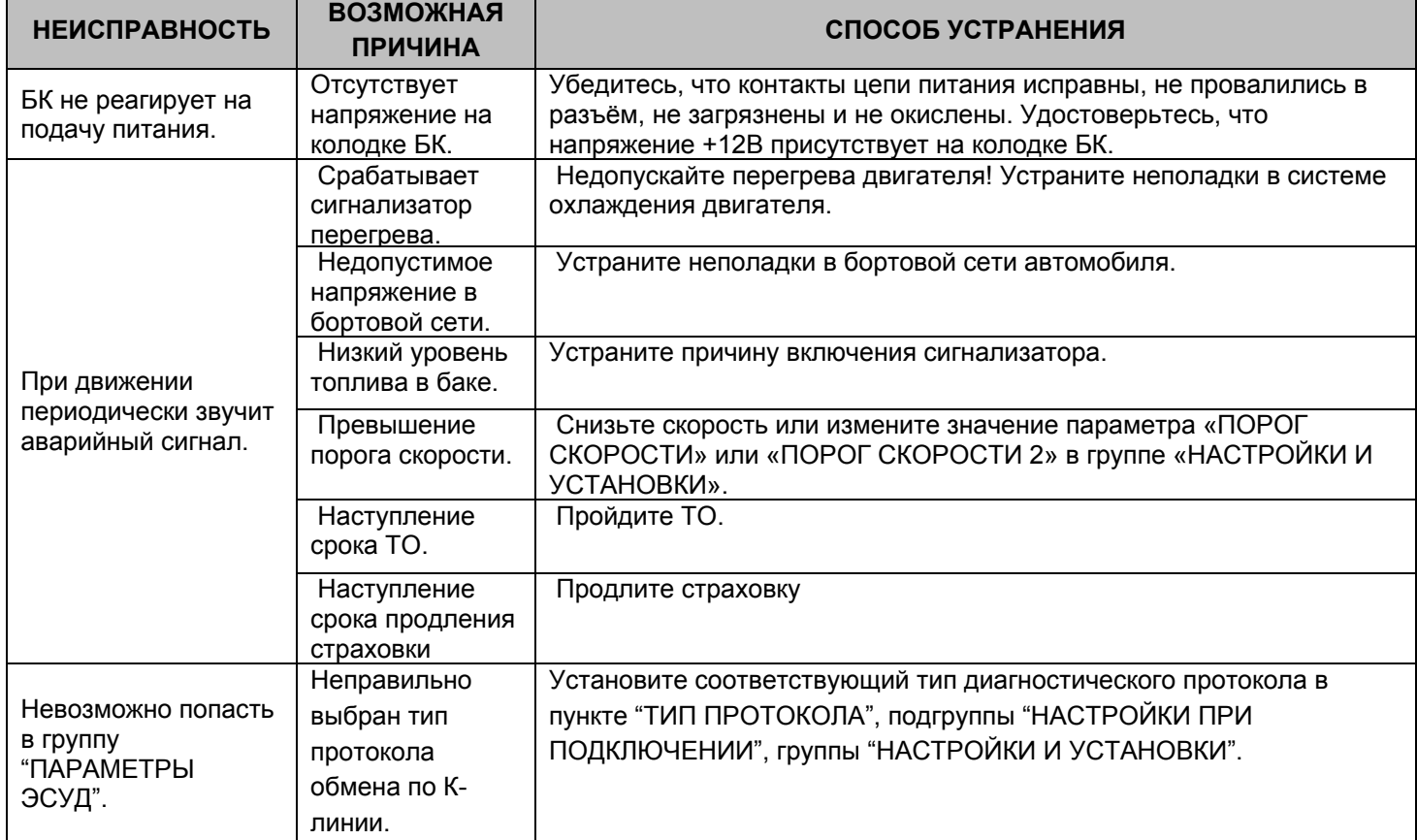

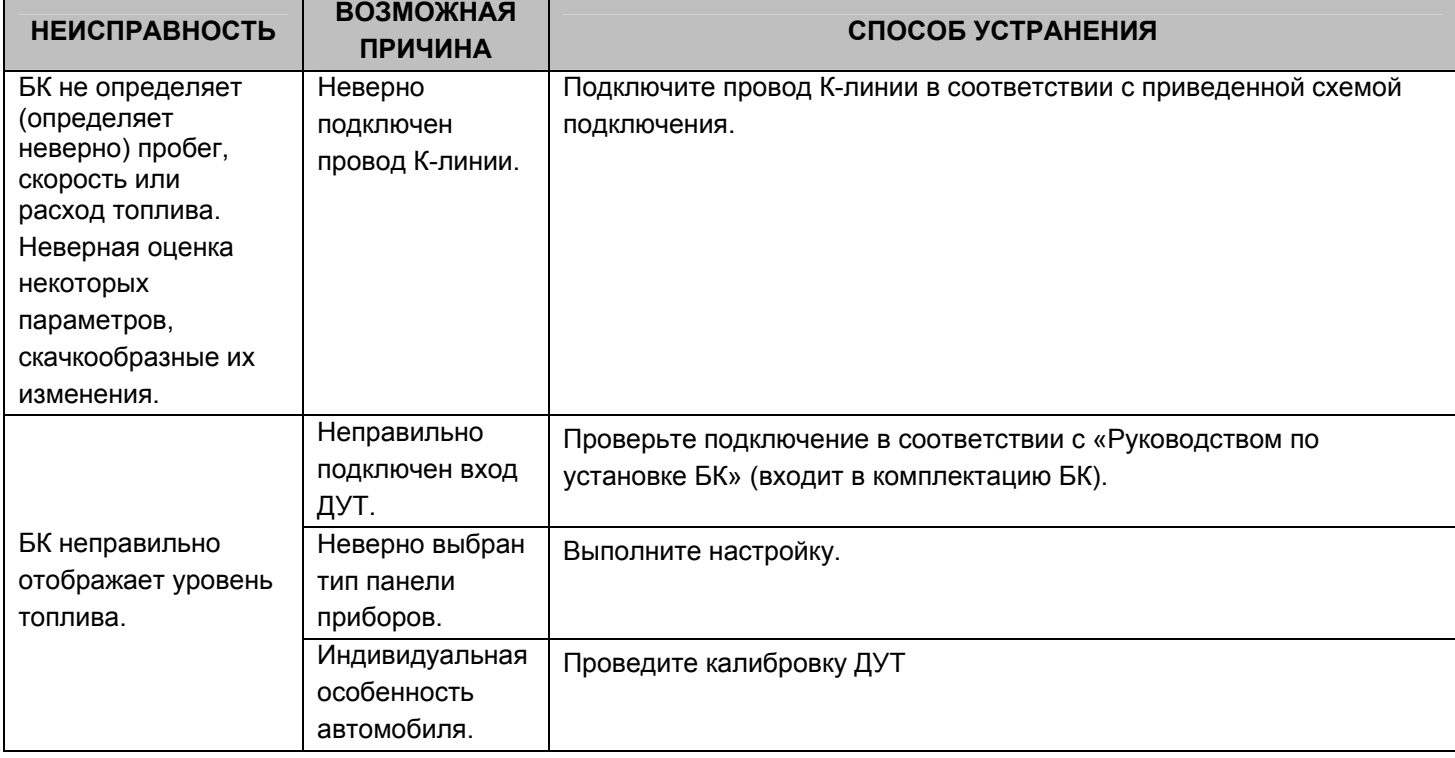

## **11. НАЗНАЧЕНИЕ КОНТАКТОВ БК**

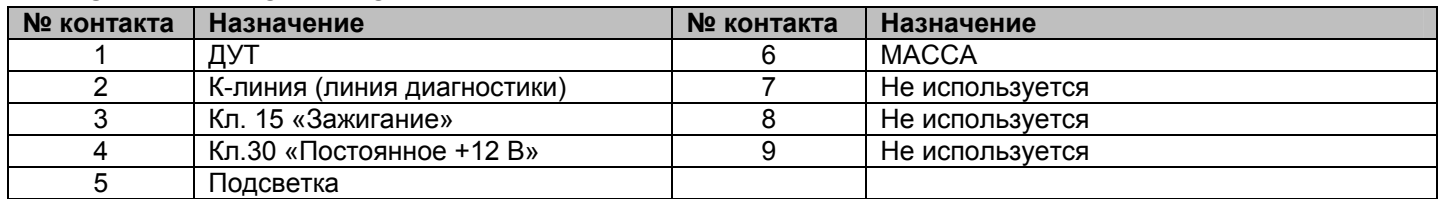

## **12. СЕРВИСНЫЕ ЦЕНТРЫ**

Торговая марка «ШТАТ» постоянно расширяет сеть сервисных центров на территории России. Если у Вас нет информации о сервисном центре в Вашем городе, Вы можете обратиться в магазин, где приобрели нашу продукцию, либо позвонить в фирменный центр «ШТАТ» по телефону: 8-(8482)-48-34-04 или 8- 800-222-10-63 «Горячая линия», либо посмотреть на сайте www.shtat.ru*.* 

Головной сервисный центр ТМ «ШТАТ» расположен по адресу: 445020, Самарская область, г. Тольятти, ул. Белорусская 14 Е.

Просьба претензии по работоспособности продукции направлять в «Бюро рекламаций, гарантийного или постгарантийного ремонта БК и обновления ПО», расположенное по адресу: 445020, Самарская обл., г. Тольятти, а/я 2911, тел.: 8 (8482) 53-91-97, е-mail: service@shtat.ru.

## **13. СЕРТИФИКАТ СООТВЕТСТВИЯ**

**14. Перечень кодов неисправностей ЭСУД**

Электронную копию сертификата можно скачать здесь: http://www.shtat.ru/sertifikaty.

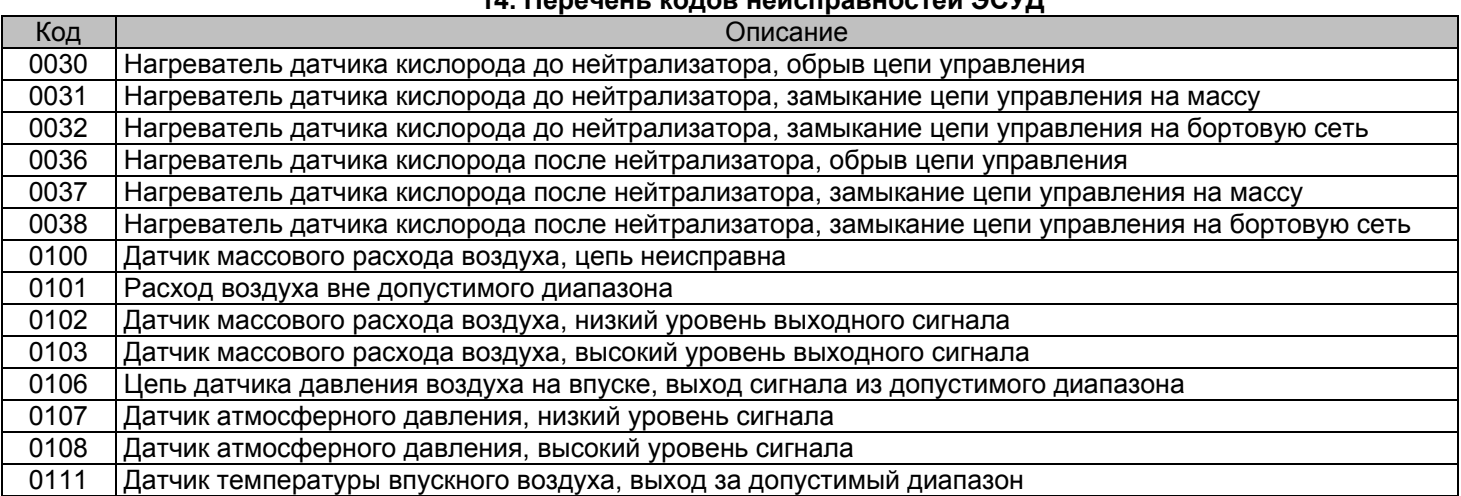

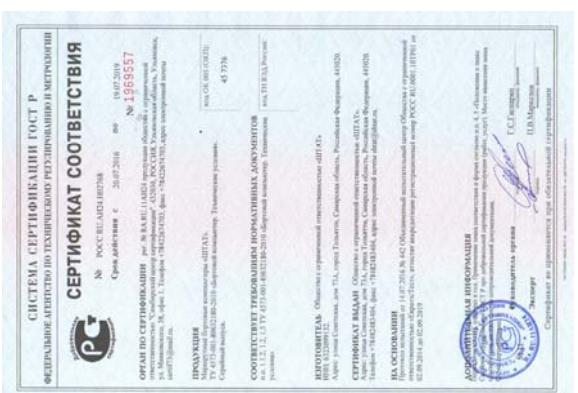

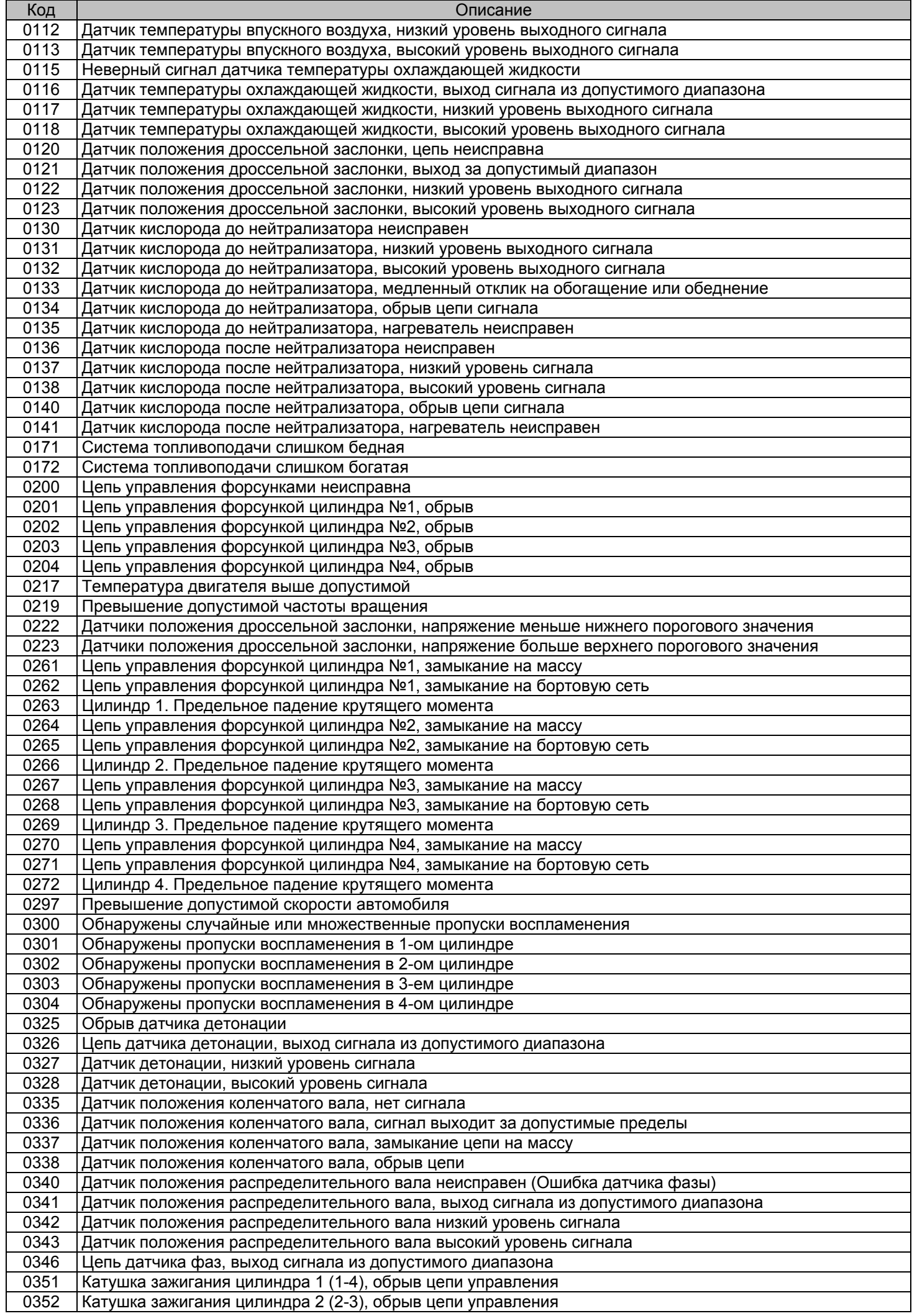

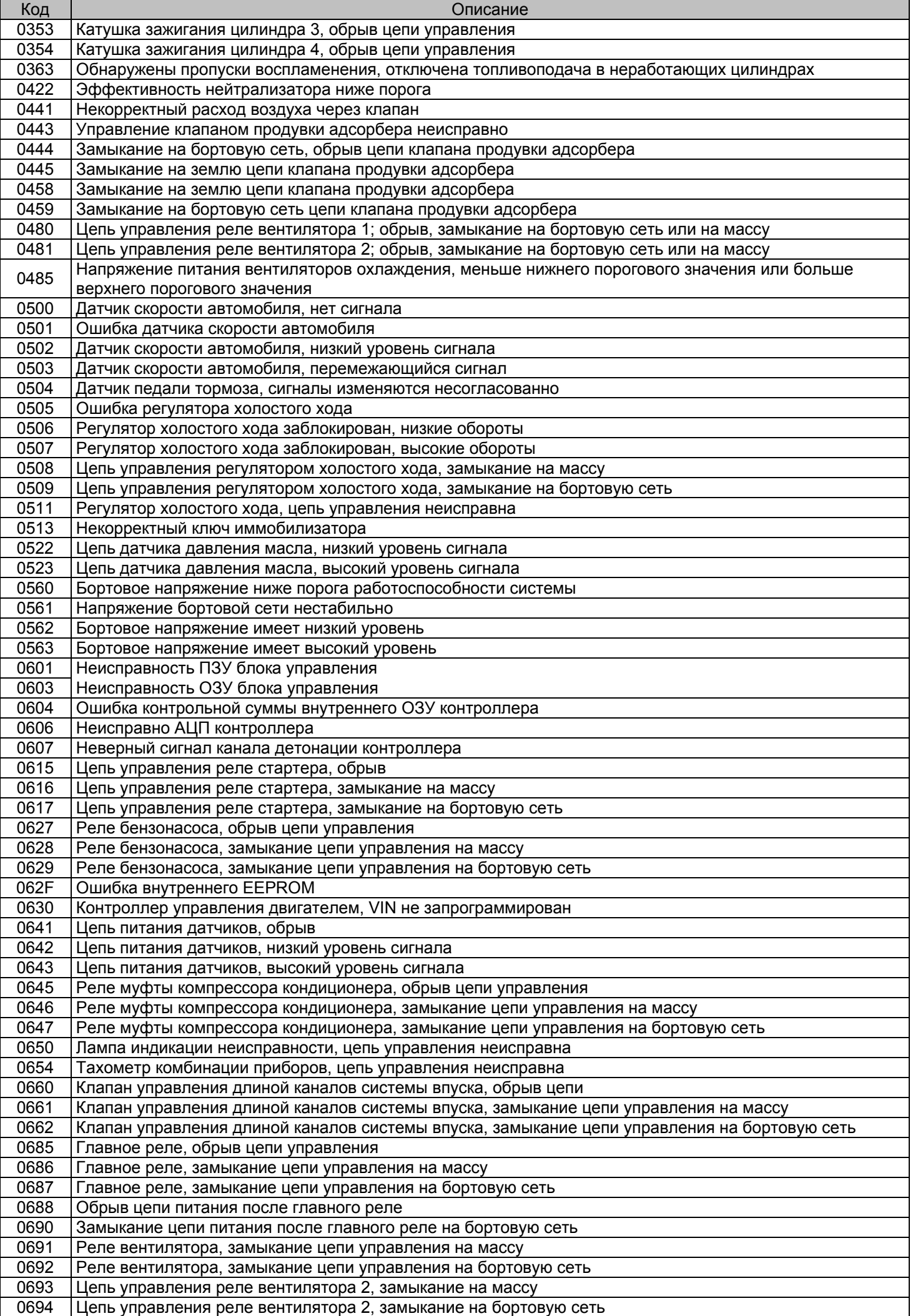

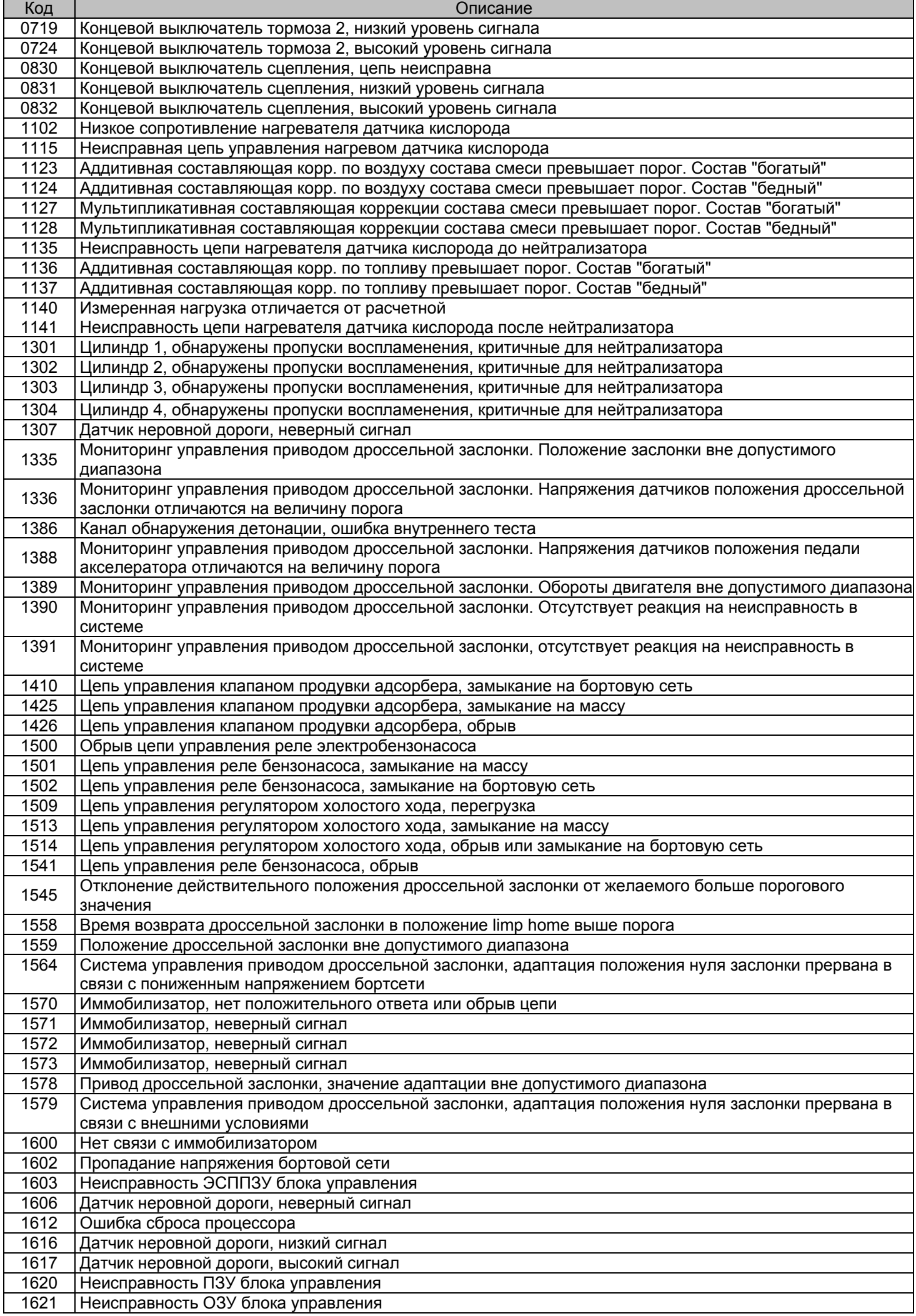

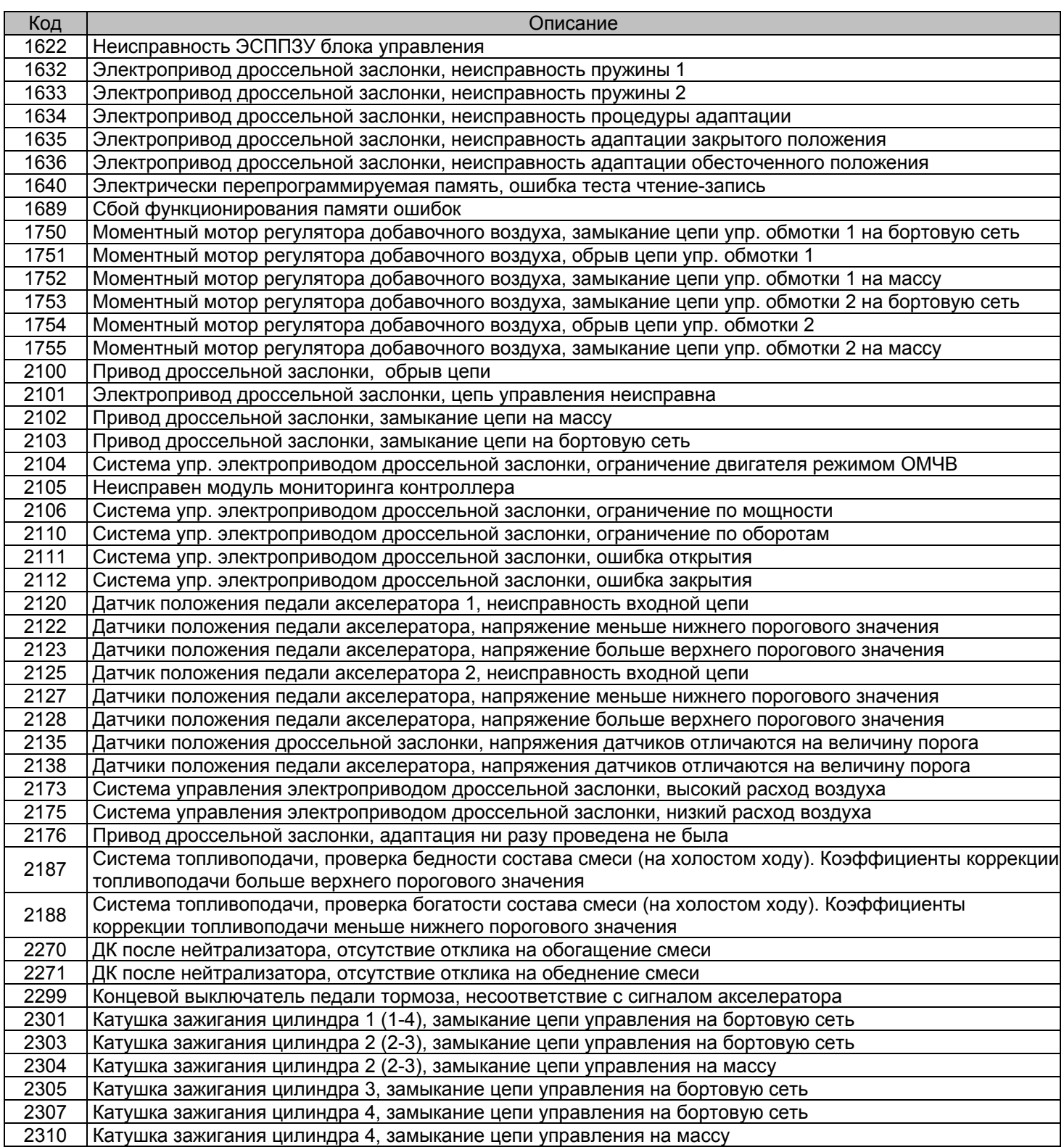

## **15.СВИДЕТЕЛЬСТВО О СООТВЕТСТВИИ И ПРИЁМКЕ**

БK **«ШТАТ UNICOMP 402N»** заводской №............................................................................................... соответствует техническим данным, приведенным в настоящем Руководстве, выполняет свои функции, проверен продавцом, не оказывает вредного воздействия на окружающую среду и человека.

Дата выпуска...........................................................................

Подпись лиц,ответственных за приемку................................

Штамп ОТК..............................................................................

Самарская обл., г. Тольятти, Тольяттинский государственный университет e-mail: service@shtat.ru

## Для заметок

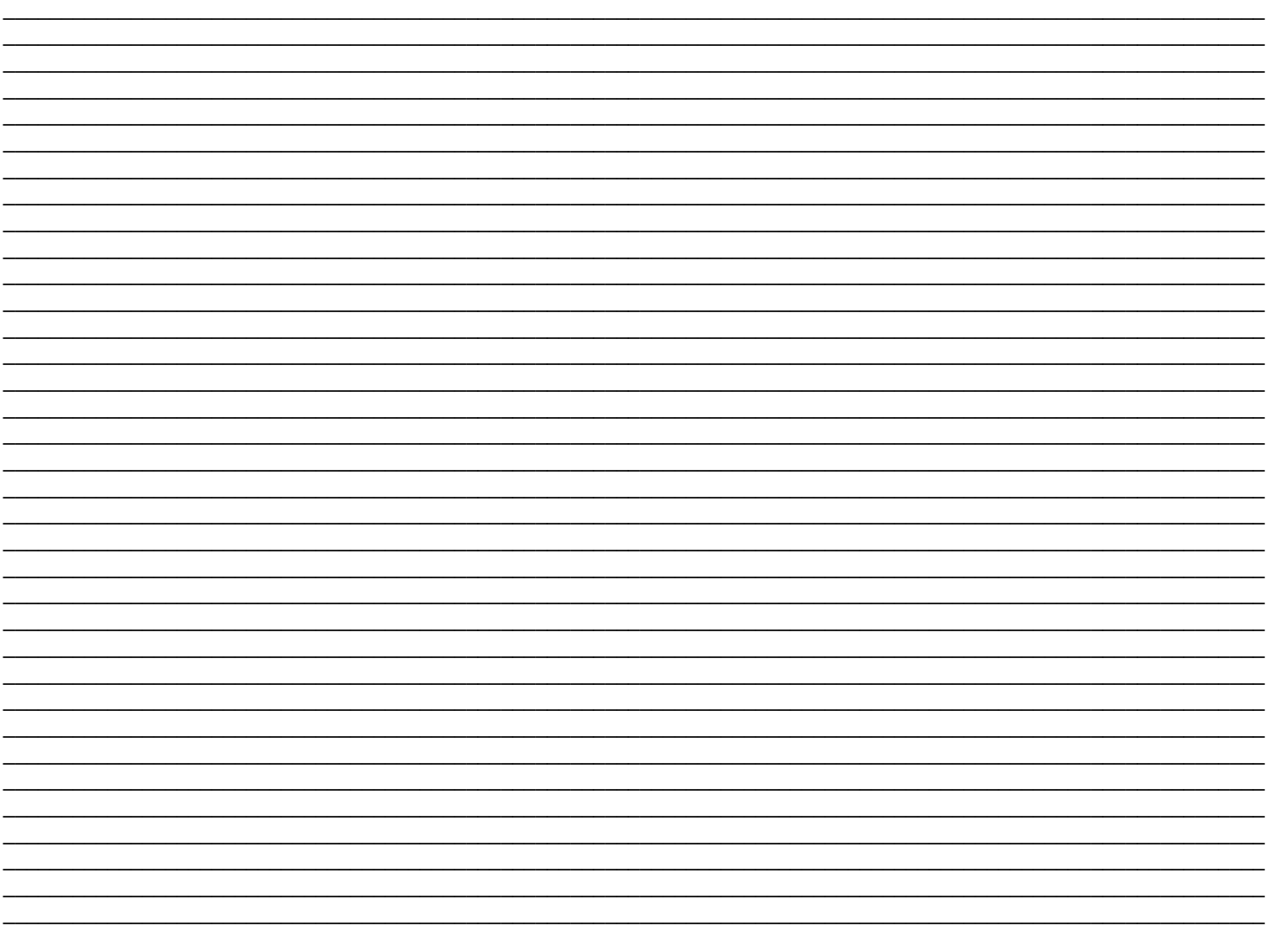

Для заметок